# ΛΟΓΙΣΜΙΚΟ ΤΟΠΟΓΡΑΦΙΑΣ ΓΙΑ ΣΥΣΤΗΜΑΤΑ CAD

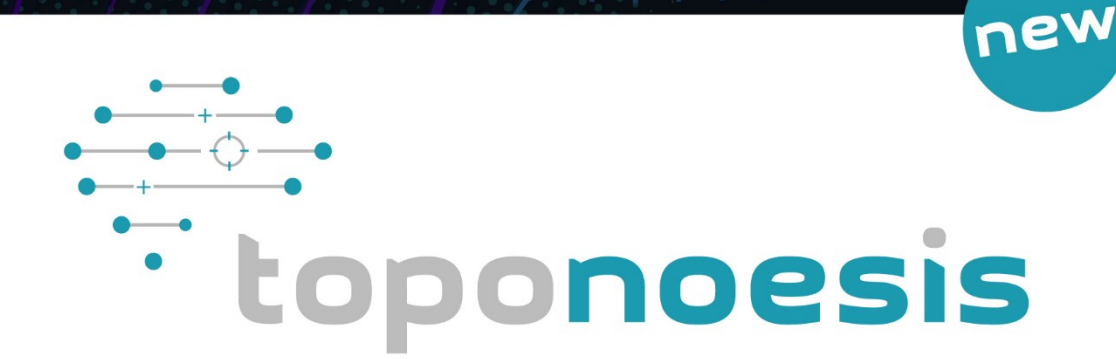

Εισαγωγή / Διαχείριση τοπογραφικών σημείων Μοντέλο Εδάφους Enikolvwvía µa Google Earth Κάναβος, Σύμβολα, Πίνακες Συντεταγμένων Λειτουργεί σε AutoCAD, ZwCad, ProgeCAD, ActCAD

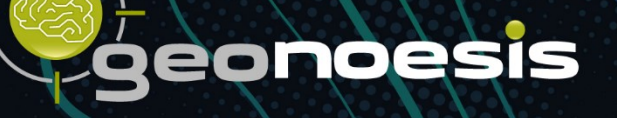

**Απαγορεύεται η αναπαραγωγή ολόκληρης ή τμήματος αυτής της έκδοσης σε οποιοδήποτε μέσο, με οποιαδήποτε μέθοδο, για οποιοδήποτε σκοπό χωρίς την έγγραφη άδεια του δημιουργού.**

- AutoCAD, Autodesk είναι σήματα κατατεθέντα της Autodesk, Inc.
- Windows, Microsoft Explorer είναι σήματα κατατεθέντα της Microsoft
- Firefox είναι σήμα κατατεθέν της Mozilla

**Copyright** © **2023 Geonoesis ,** 

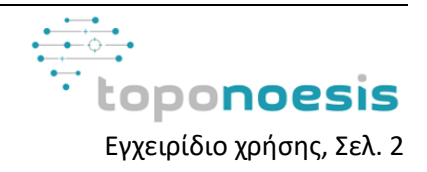

# <span id="page-2-0"></span>**Περιεχόμενα**

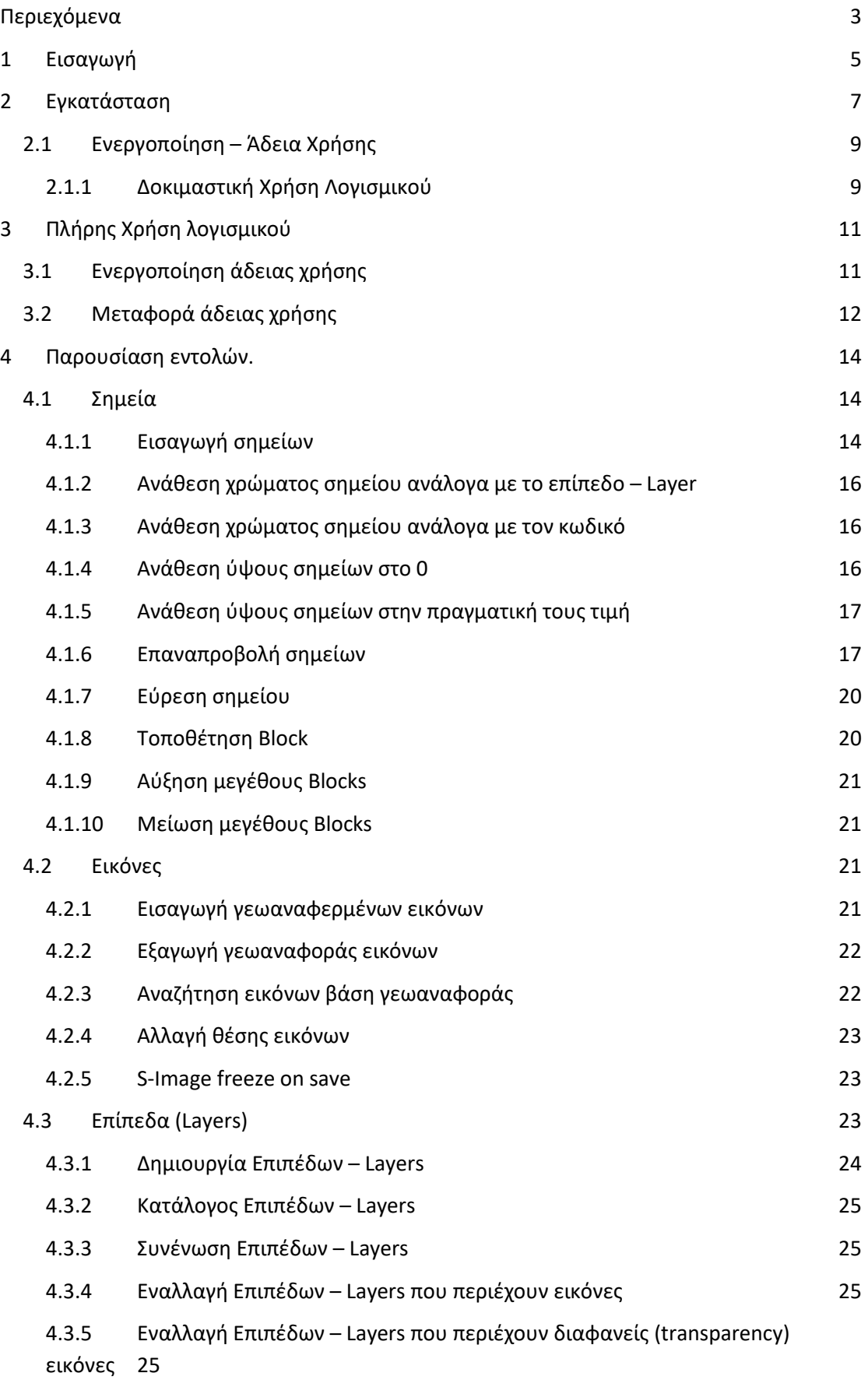

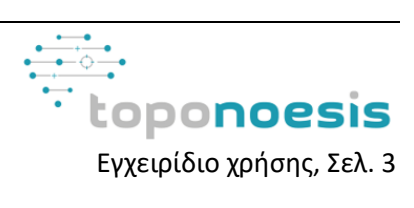

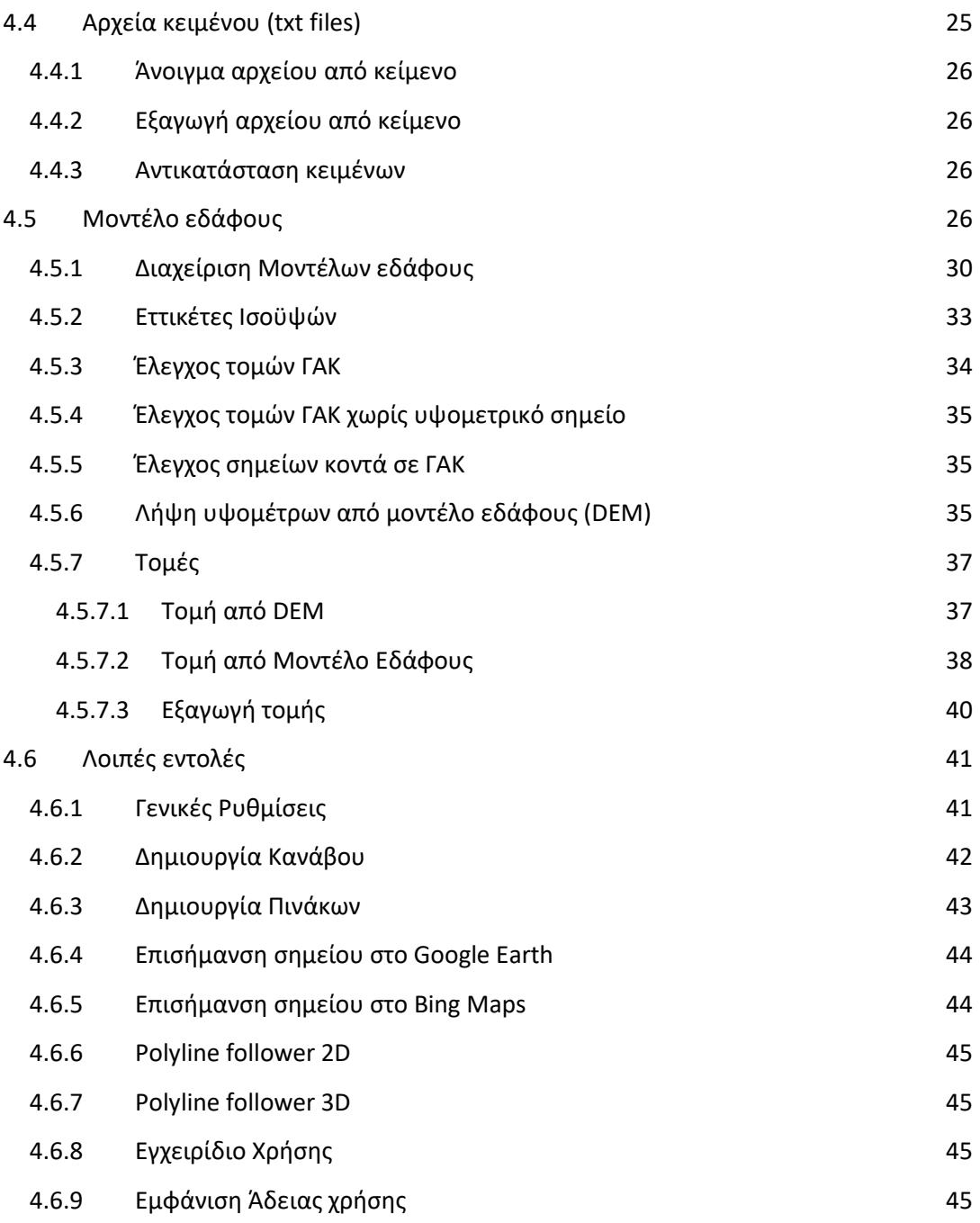

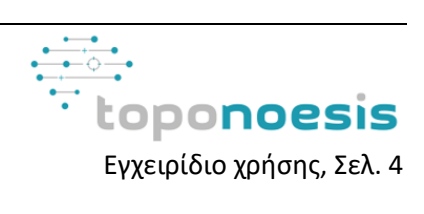

## <span id="page-4-0"></span>**1 Εισαγωγή**

Το **TopoNoesis** είναι ένα πρόγραμμα που διευκολύνει τον έλεγχο, την προετοιμασία και την ολοκλήρωση τοπογραφικών διαγραμμάτων και γενικότερα στην διαχείριση και τον σχεδιασμό τους. Αποτελεί ένα πρόγραμμα εισαγωγής, οργάνωσης, διαχείρισης και χαρτογραφικής απόδοσης ψηφιακών δεδομένων εδάφους, για την σύνταξη διαγραμμάτων στο σχεδιαστικό περιβάλλον CAD λογισμικών. Βασικό χαρακτηριστικό του προγράμματος είναι ότι διατηρεί την επαφή του με τα δεδομένα που εισάγει, σ' όλη την διάρκεια της λειτουργίας του, με αποτέλεσμα την εύκολη και γρήγορη πρόσβαση του χρήστη σε αυτά. Επιπρόσθετα επιτρέπει την εύκολη διαχείριση και εισαγωγή εικόνων, με γεωαναφορά και χωρίς γεωαναφορά καθώς και στην εισαγωγή και επεξεργασία αρχείων κειμένου. Παράλληλα παρέχει την δυνατότητα δημιουργίας ισοϋψών καμπυλών μέσα από την κατασκευή Ψηφιακού Μοντέλου Εδάφους (Ψ.Μ.Ε.) με τη μέθοδο TIN (Triangulated Irregular Network). Η κατασκευή του μοντέλου εδάφους πραγματοποιείται δυναμικά, εισάγοντας και ορίζοντας σημεία, γραμμές ασυνέχειας (Breaklines) και όρια. Παράλληλα για τον σχεδιασμό των Breaklines παρέχονται έλεγχοι από το λογισμικό **TopoNoesis** που βοηθούν τον χρήστη για την ορθή δημιουργία και εφαρμογή τους.

Το εν λόγω πρόγραμμα παρέχεται σε δύο εκδόσεις, **TopoNoesis** και **TopoNoesisPro**. Η Pro έκδοση αποτελεί την επέκταση της απλής, προσφέροντας περισσότερες δυνατότητες και περισσότερες εντολές στον χρήστη που διευκολύνουν σημαντικά την διαδικασία σχεδιασμού και απόδοσης στο AutoCAD. Στο παρόν εγχειρίδιο χρήσης παρουσιάζονται αναλυτικά οι εντολές που περιλαμβάνονται και στις δυο εκδόσεις **TopoNoesis** και **TopoNoesisPro.** Στον Πίνακα 1 παρουσιάζονται οι εντολές που περιλαμβάνει η κάθε έκδοση **TopoNoesis** και **TopoNoesisPro**. Παράλληλα για την επεξεργασία των σημείων από τις αντίστοιχες εντολές, η έκδοση **TopoNoesis** μπορεί να διαχειριστεί έως 1.000 σημεία. Αντιθέτως η έκδοση **TopoNoesisPro** μπορεί να επεξεργαστεί μεγαλύτερο πλήθος των 1.000 σημείων στις εντολές της.

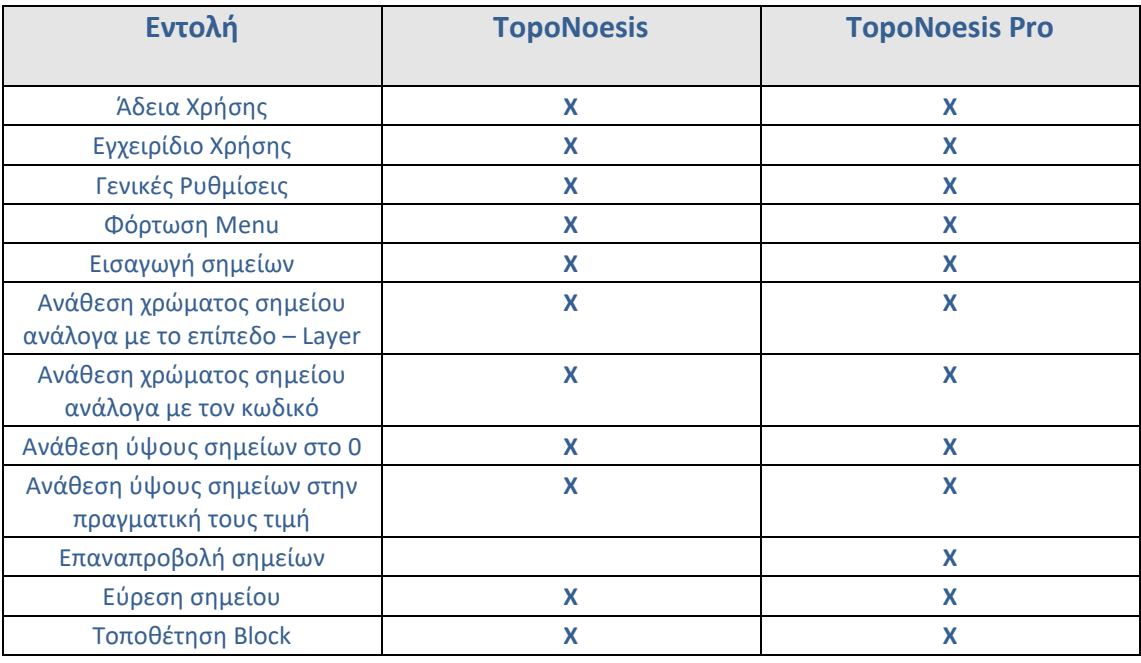

#### **Πίνακας 1 Εντολές που παρέχονται ανά έκδοση**

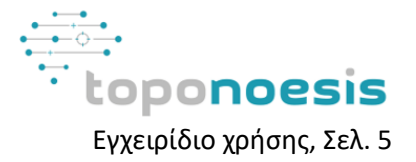

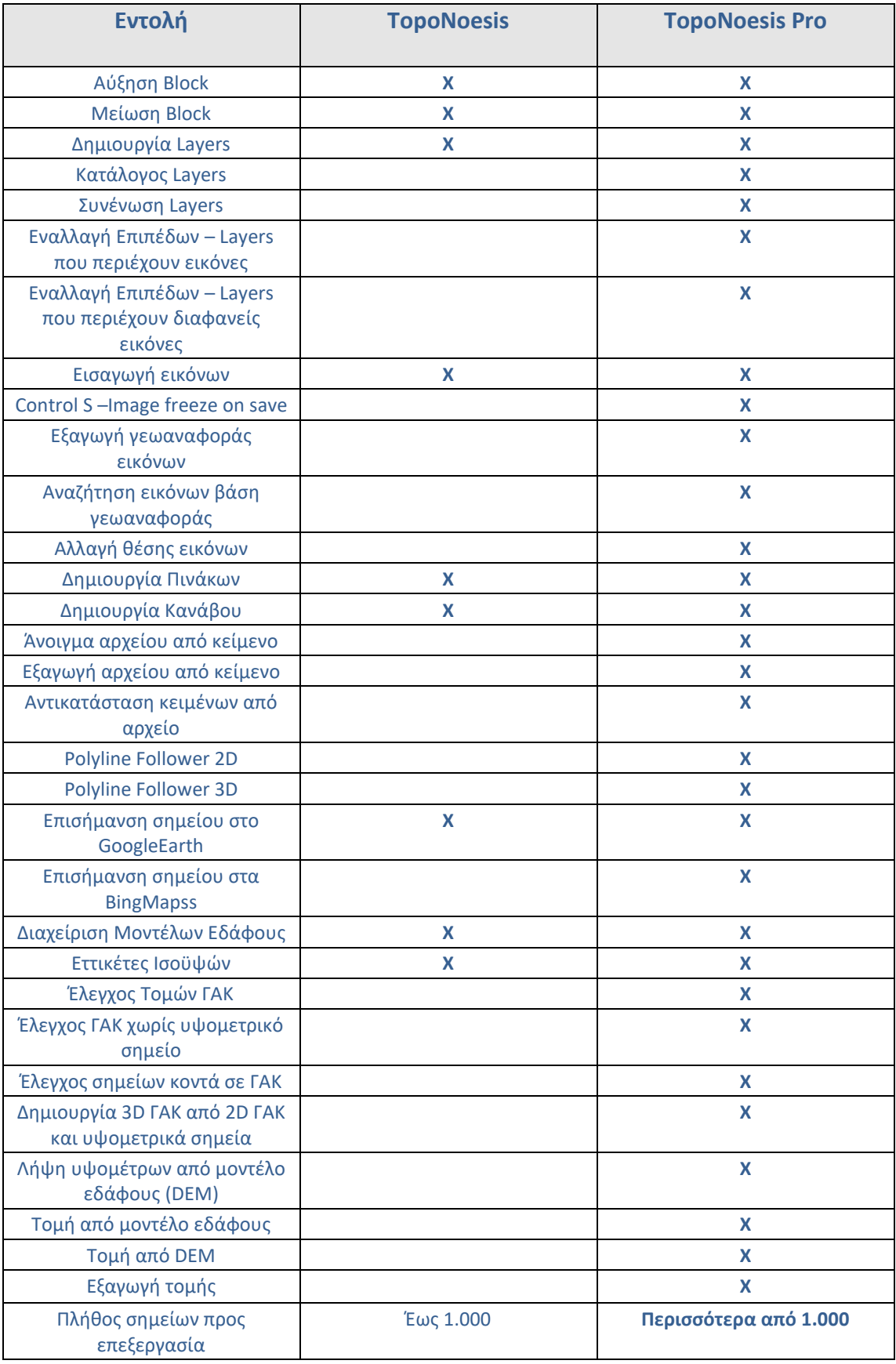

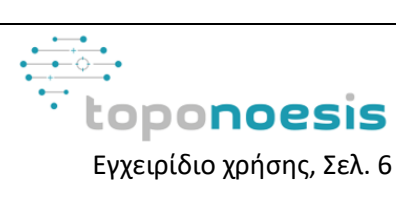

Τα **TopoNoesis** και **TopoNoesisPro** έχουν τη δυνατότητα να «θυμούνται» τις τελευταίες επιλογές του χρήστη ώστε να επαναλαμβάνονται ως προεπιλογές σε επόμενες χρήσεις των αντίστοιχων εντολών. Η εκτέλεση όλων των εντολών μπορεί να γίνει από τη γραμμή εντολών του CAD, το menu, την γραμμή (Toolbar) και την λωρίδα (Ribbon) εργαλείων σε εύκολα αναγνωρίσιμα παράθυρα.

## <span id="page-6-0"></span>**2 Εγκατάσταση**

Ανεξαρτήτως της έκδοσης που χρησιμοποιείται, η εγκατάσταση του **TopoNoesis** γίνεται εκτελώντας το αντίστοιχο Setup αρχείο και ακολουθώντας τις οδηγίες που εμφανίζονται στην οθόνη. Εφόσον βρεθεί ανοιχτή η κατάλληλη έκδοση στο CAD λογισμικό, το **TopoNoesis** εγκαθίσταται, και μετά την ολοκλήρωση της, εμφανίζει το παρακάτω μήνυμα (Εικόνα 1):

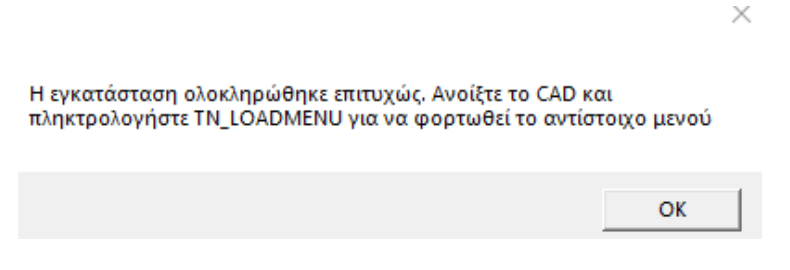

## **Εικόνα 1**

Ανοίγοντας πλέον το AutoCAD, θα πρέπει να πληκτρολογηθεί στην γραμμή εντολών η εντολή TN\_LAODMENU (Εικόνα 2):

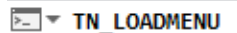

## **Εικόνα 2**

Εν συνεχεία εμφανίζεται στην οθόνη του χρήστη το παρακάτω μήνυμα που ενημερώνει για την επιτυχή εγκατάσταση του λογισμικού στον υπολογιστή του χρήστη (Εικόνα 3):

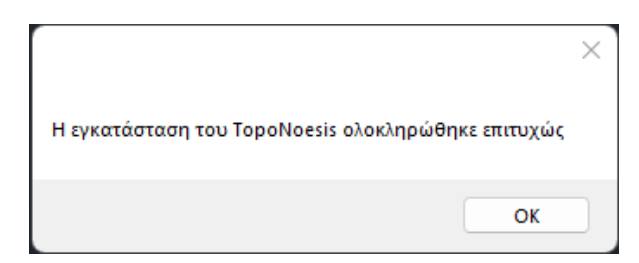

## **Εικόνα 3**

Μετά την εκτέλεση της παραπάνω εντολής, έχουν πλέον εγκατασταθεί επιτυχώς και προστεθεί στο περιβάλλον χρήστη του CAD λογισμικού που χρησιμοποιεί ο χρήστης τα αντίστοιχα στοιχεία του προγράμματος **TopoNoesis** που αποτελούνται από το μενού, τη γραμμή (Toolbars) και τη ''λωρίδα'' (Ribbon) εργαλείων. Τα στοιχεία αυτά παρουσιάζονται όπως εμφανίζονται στις παρακάτω εικόνες:

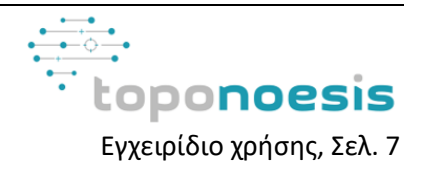

● Τα μενού με το σύνολο των εντολών του προγράμματος για τις 2 εκδόσεις (Εικόνα 4, Εικόνα 5).

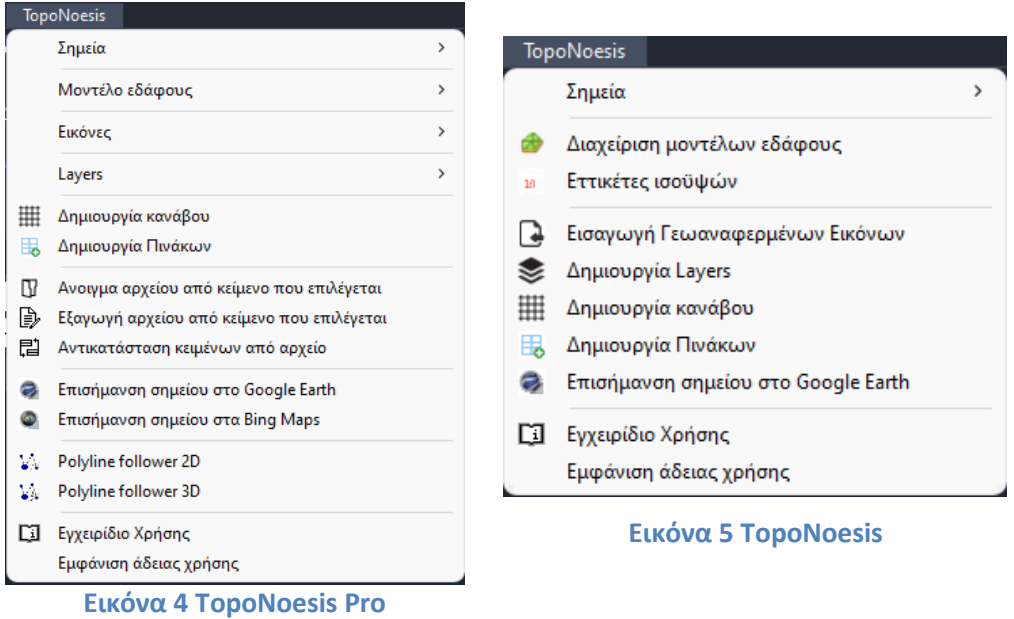

● Γραμμές εργαλείων (Toolbars) (Εικόνα 6,Εικόνα 7):

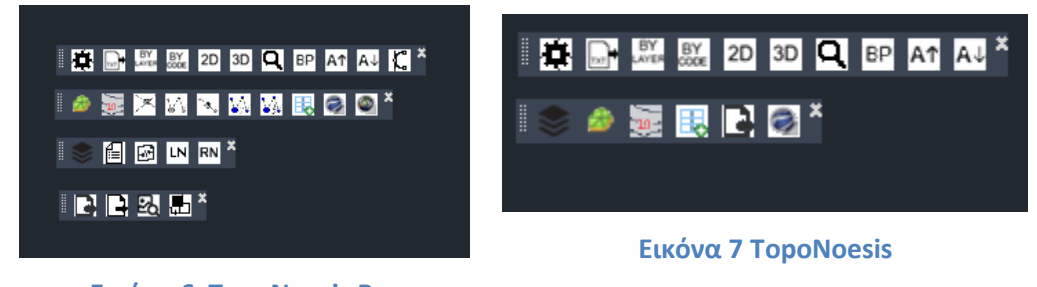

- **Εικόνα 6 ΤopoNoesis Pro**
- Δυο ''λωρίδες'' εργαλείων (Ribbon) για κάθε έκδοση:

Για την έκδοση **TopoNoesis** (Εικόνα 8, Εικόνα 9):

| Μοντέλο Εδάφους<br>10 Ισούψεις                                                 | Δημιουργία<br>Layers | Εισαγωγή Γεωαναφερμένων<br>Εικόνων                    | Google Earth                    |                   |
|--------------------------------------------------------------------------------|----------------------|-------------------------------------------------------|---------------------------------|-------------------|
| Διαχείριση Μοντέλων Εδάφους                                                    | Layers               | Εικόνες                                               | Επισήμανση Σημείου              |                   |
|                                                                                |                      | Εικόνα 8                                              |                                 |                   |
| BY<br>Εισαγωγή σημείων<br>LAYER Με Βάση το Layer<br>από αρχείο κειμένου<br>TXT | $2D$ Στο 0           | <b>BP</b>                                             | A1 Αύξηση                       | ö<br>Ρυθμίσεις    |
| BY<br>CODE<br>Με Βάση τον Κωδικό<br>Ανοιγμα αρχείου                            |                      | Τοποθέτηση<br>3D Στην Πραγματική Τιμή<br><b>Block</b> | Εύρεση<br>A V Μείωση<br>Σημείου | Εγχειρίδιο        |
| Αρχεία Κειμένου<br>Ανάθεση Χρώματος Σημείων                                    |                      | Ανάθεση Ύψους Σημείων<br><b>Block</b>                 | Αναζήτηση Σημείου               | Γενικές Ρυθμίσεις |

**Εικόνα 9**

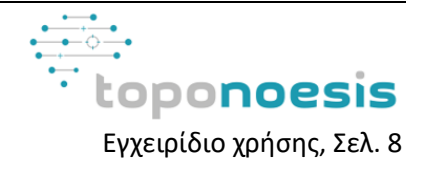

Και για την έκδοση **TopoNoesisPro** (Εικόνα 10, Εικόνα 11):

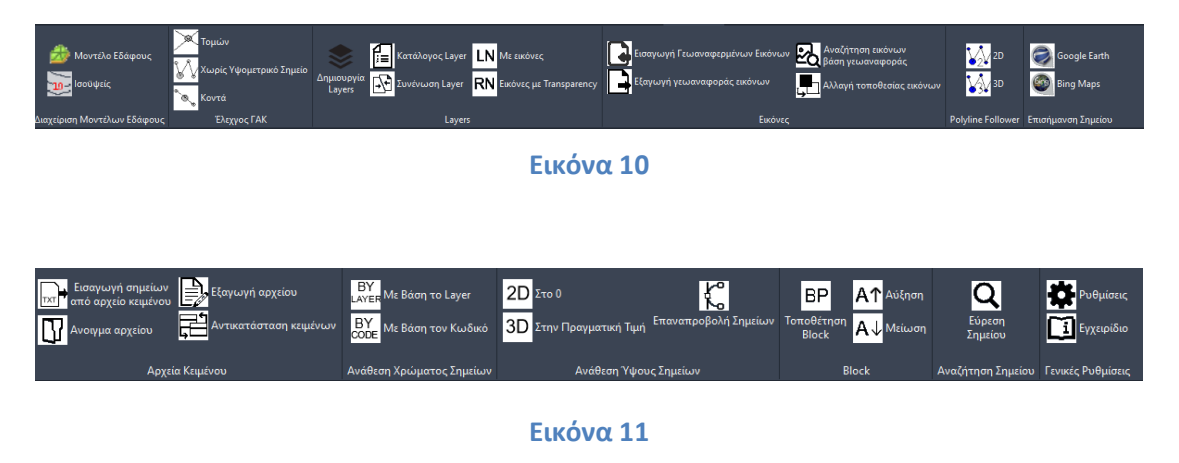

## <span id="page-8-0"></span>**2.1 Ενεργοποίηση – Άδεια Χρήσης**

Την πρώτη φορά που θα ενεργοποιηθεί μία εντολή του **TopoNoesis** στο CAD λογισμικό, θα απαιτηθεί η ενεργοποίηση του προγράμματος. Συγκεκριμένα, με την εκτέλεση οποιασδήποτε εντολής από το μενού ή τη γραμμή εργαλείων, θα εμφανιστεί το παρακάτω παράθυρο (Εικόνα 12):

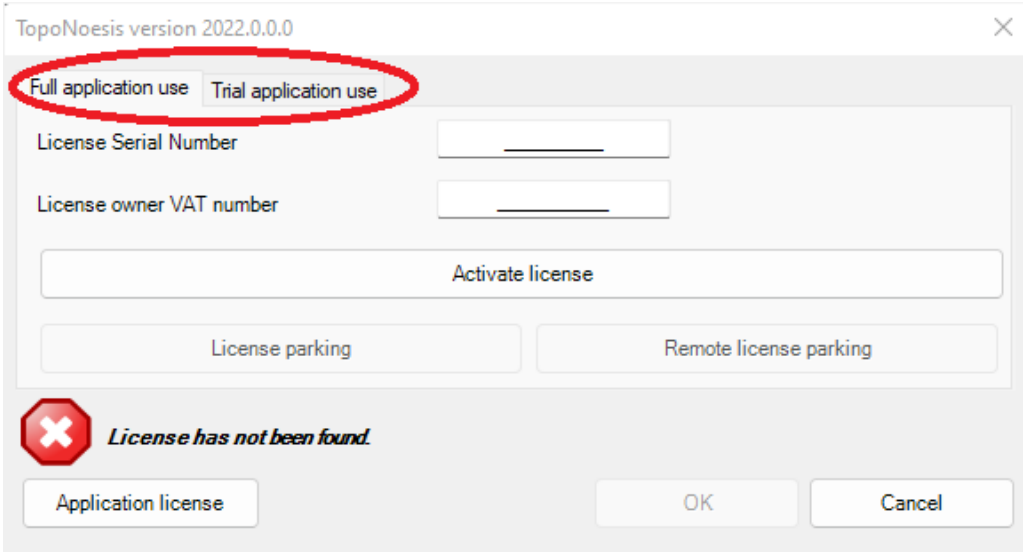

#### **Εικόνα 12**

Στην περιοχή που σημειώνεται με το κόκκινο σχήμα στην παραπάνω εικόνα ο χρήστης μπορεί να επιλέξει μεταξύ δοκιμαστικής και πλήρους χρήσης του λογισμικού. Επισημαίνεται ότι τόσο η δοκιμαστική, όσο και η πλήρης χρήση του λογισμικού προϋποθέτει την ανεπιφύλακτη αποδοχή των όρων χρήσης του, όπως αναφέρονται στην Άδεια Χρήσης Τελικού Χρήστη που έχει χορηγηθεί και με την οποία συμφωνείτε κατά την εγκατάσταση του λογισμικού.

## <span id="page-8-1"></span>**2.1.1 Δοκιμαστική Χρήση Λογισμικού**

Στην περίπτωση που ο χρήστης επιθυμεί την δοκιμαστική χρήση του **TopoNoesisPro**  διάρκειας 15 ημερών, μπορεί να επιλέξει την αντίστοιχη καρτέλα (σημειωμένη με (1) στην παρακάτω Εικόνα 13. Στη συνέχεια επιλέγοντας την περιοχή (2) θα πρέπει να

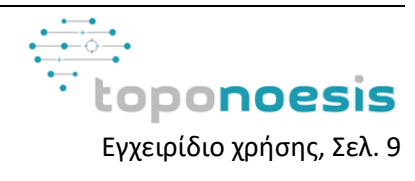

πληκτρολογήσει τη διεύθυνση email που θα χρησιμοποιηθεί για την επιβεβαίωση της προσωρινής άδειας χρήσης και να πατήσει το κουμπί (3) με το οποίο υποβάλλεται σε εμάς η αίτηση χορήγησης προσωρινής άδειας χρήσης (Εικόνα 13).

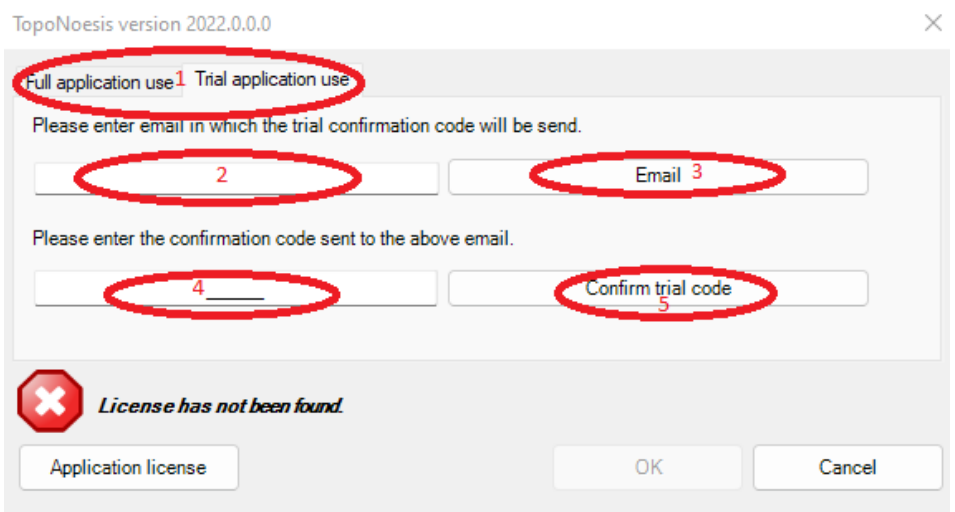

#### **Εικόνα 13**

Μετά από λίγη ώρα θα επιστραφεί ο κωδικός περιορισμένης – δοκιμαστικής χρήσης του λογισμικού στον χρήστη, στην διεύθυνση email που δήλωσε. Αυτός ο κωδικός έχει 5 ψηφία και πρέπει να καταχωρηθεί στο πεδίο 4 της παραπάνω εικόνας (Εικόνα 13).

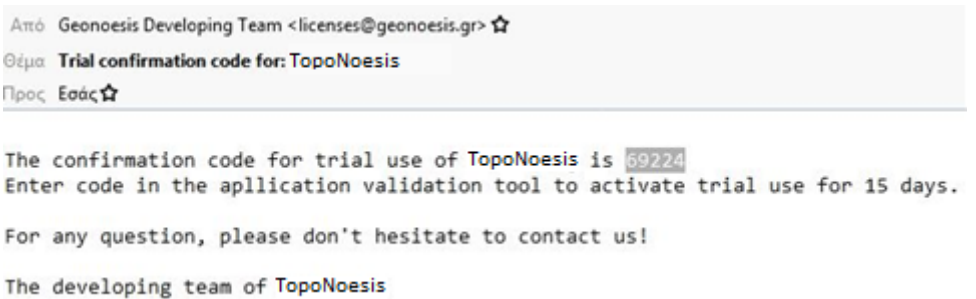

#### **Εικόνα 14**

Εισάγοντας τον κωδικό περιορισμένης – δοκιμαστικής χρήσης του λογισμικού στο πεδίο 4 , ο χρήστης μπορεί να πατήσει το κουμπί (5) στην Εικόνα 13 με το οποίο του επιτρέπεται η χρήση των εντολών του **TopoNoesisPro**. Ολοκληρώνοντας την διαδικασία, παρουσιάζεται στον χρήστη το παρακάτω μήνυμα που δηλώνει την επιτυχή καταχώρησης της άδειας για την δοκιμαστική χρήση 15 ημερών (Εικόνα 15).

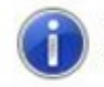

Your trial has been confirmed. You can use the application for the following 15 days

#### **Εικόνα 15**

Σημαντική σημείωση: Επισημαίνεται ότι για τη δοκιμαστική χρήση του προγράμματος είναι απαραίτητη σύνδεση με το internet η οποία πραγματοποιείται από τα TopoNoesis και

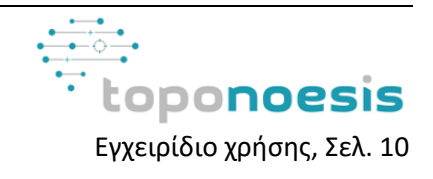

TopoNoesisPro με απλές κλήσεις HTTP. Σε περίπτωση έλλειψης σύνδεσης με το internet, το λογισμικό δε θα μπορεί να λειτουργήσει και θα εμφανίσει ένα μήνυμα που θα ενημερώνει για την κατάσταση.

Επιπρόσθετα η πιθανή έλλειψη σύνδεσης με το internet μπορεί να προκαλείται λόγω κάποιου αντιικού προγράμματος (antivirus) ή ενός τείχους προστασίας (firewall) στο εσωτερικό δίκτυο του χρήστη. Σε αυτή την περίπτωση θα πρέπει είτε να απενεργοποιηθεί το antivirus είτε να επιτραπεί στο **TopoNoesis** η πρόσβαση στο διαδίκτυο. Μετά την πάροδο 15 ημερών από την ημέρα πρώτης εκτέλεσης του **TopoNoesisPro** στον συγκεκριμένο ηλεκτρονικό υπολογιστή, το πρόγραμμα θα σταματήσει να λειτουργεί σε κατάσταση περιορισμένης - δοκιμαστικής χρήσης, και θα εμφανίζει μήνυμα που δηλώνει ότι η μόνη ενεργή επιλογή είναι η πληκτρολόγηση – χορήγηση ενός κωδικού ενεργοποίησης, κάτι που προϋποθέτει την αγορά του λογισμικού.

## <span id="page-10-0"></span>**3 Πλήρης Χρήση λογισμικού**

## <span id="page-10-1"></span>**3.1 Ενεργοποίηση άδειας χρήσης**

Για την πλήρη ενεργοποίηση και χρήση του λογισμικού, θα πρέπει ο χρήστης να συμπληρώσει τον σειριακό αριθμό του λογισμικού που του έχει χορηγηθεί κατά την αγορά του προϊόντος στο αντίστοιχο πλαίσιο κειμένου (περιοχή 1), το ΑΦΜ του (Error: Reference source not found (περιοχή 2) και να πατήσει το κουμπί (περιοχή 3) όπως παρουσιάζεται στην Εικόνα 16*.*

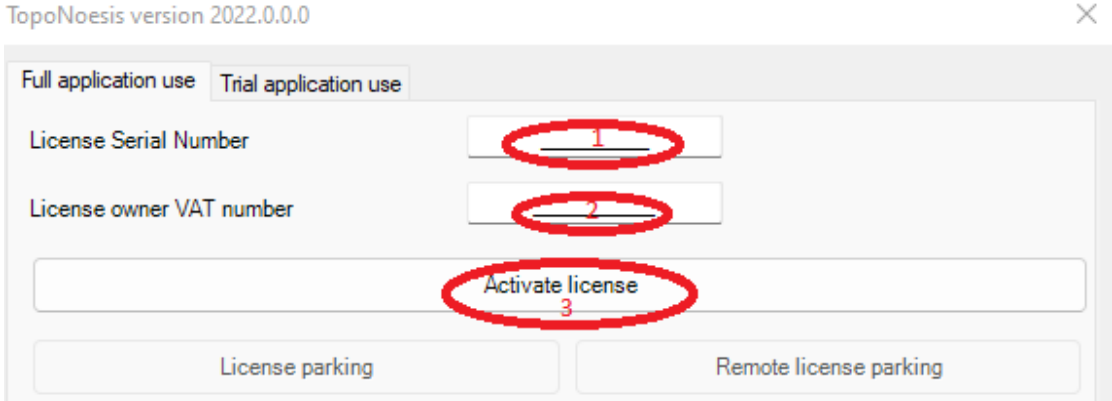

## **Εικόνα 16**

Στη συνέχεια το λογισμικό θα απαντήσει κατά πόσο έχει ενεργοποιηθεί η αντίστοιχη διαδικασία με το παρακάτω μήνυμα (Εικόνα 17).

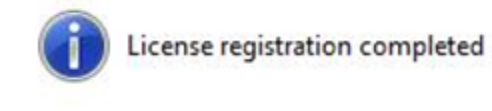

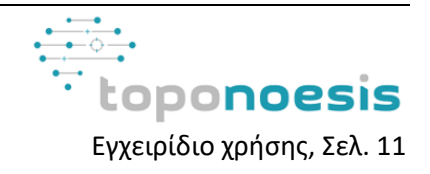

Το λογισμικό θα λειτουργεί στον συγκεκριμένο υπολογιστή απρόσκοπτα, για το διάστημα που έχει καθοριστεί από την άδεια χρήσης που σας έχει χορηγηθεί. Οι πληροφορίες της άδειας χρήσης μπορούν να εμφανιστούν από το μενού του **TopoNoesis** «Εμφάνιση άδειας χρήσης».

**Σημαντική σημείωση:** Επισημαίνεται ότι , εάν δεν υπάρχει σύνδεση με το internet , τότε το λογισμικό θα συνεχίσει να λειτουργεί για έως και 4 μέρες, εμφανίζοντας το παρακάτω μήνυμα με την ημερομηνία ισχύος του λογισμικού όσο δεν θα υπάρχει σύνδεση με το internet. Αν ο χρήστης αποκτήσει πρόσβαση στο internet , τότε η λειτουργία εκτός σύνδεσης παρατείνεται για 4 μέρες από την μέρα που συνδέθηκε στο internet (Εικόνα 18).

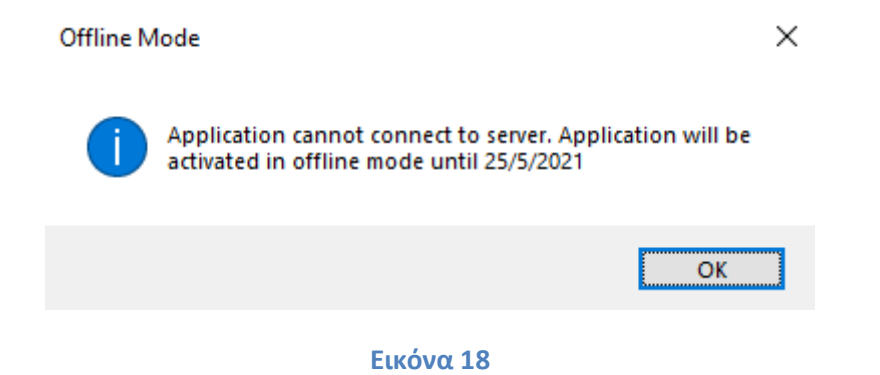

## <span id="page-11-0"></span>**3.2 Μεταφορά άδειας χρήσης**

Για την πλήρη ενεργοποίηση του λογισμικού, ο συγκεκριμένος συνδυασμός ΑΦΜ και Σειριακού Αριθμού δεν μπορεί να χρησιμοποιηθεί για την ενεργοποίηση του λογισμικού σε άλλον υπολογιστή. Παρέχεται όμως η δυνατότητα μεταφοράς της άδειας χρήσης σε άλλο υπολογιστή μέσω της διαδικασίας **στάθμευσης** και ενεργοποίησης της σε άλλον υπολογιστή.

Για τη στάθμευση της άδειας χρήσης, ο χρήστης πρέπει να εκτελέσει την εντολή «Εμφάνιση άδειας χρήσης» από το μενού του **TopoNoesis** (ή πληκτρολογώντας ''TN\_ShowLicense'' από τη γραμμή εντολών), οπότε και εμφανίζεται το παράθυρο της παρακάτω εικόνας (Εικόνα 19).

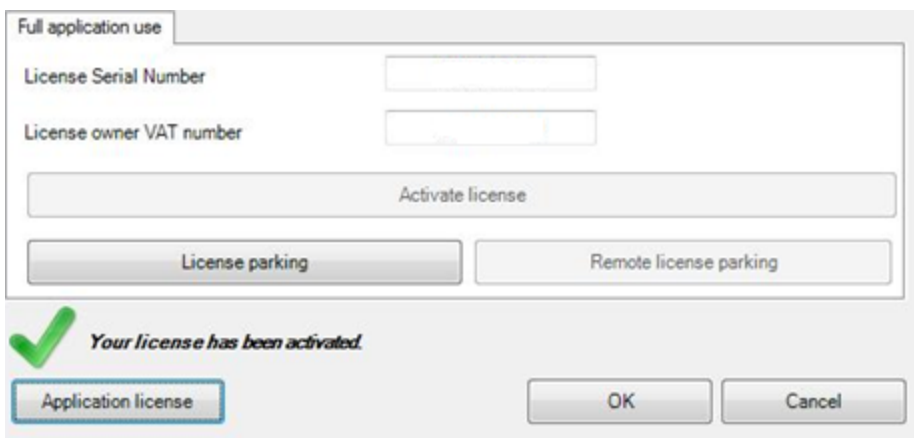

**Εικόνα 19**

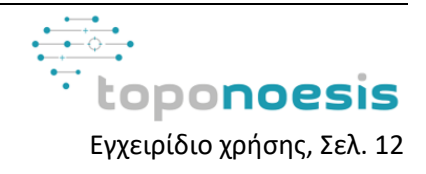

Αφού ο χρήστης πατήσει το κουμπί «Στάθμευση άδειας χρήσης» το αντίστοιχο παράθυρο παίρνει τη μορφή της παρακάτω εικόνας. Σε αυτήν την κατάσταση, το **TopoNoesis** δεν λειτουργεί στον συγκεκριμένο υπολογιστή (Εικόνα 20).

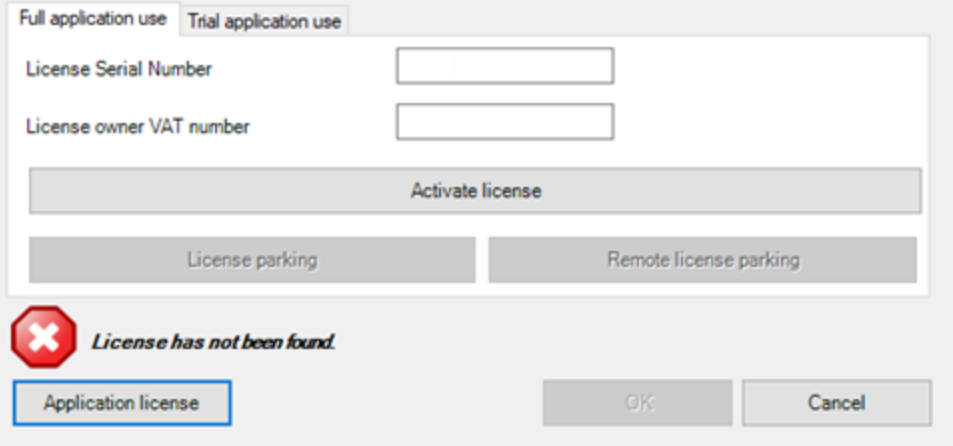

### **Εικόνα 20**

Στη συνέχεια, ο χρήστης μπορεί να μεταβεί στον υπολογιστή που επιθυμεί να ενεργοποιήσει εκ νέου το **TopoNoesis** και να ακολουθήσει τη διαδικασία που περιγράφεται στην παράγραφο «Ενεργοποίηση Άδειας Χρήσης» του παρόντος. Η διαδικασία στάθμευσης και εκ νέου ενεργοποίησης μπορεί να επαναληφθεί όσες φορές επιθυμεί ο χρήστης.

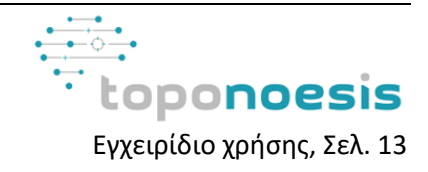

## <span id="page-13-0"></span>**4 Παρουσίαση εντολών.**

## <span id="page-13-1"></span>**4.1 Σημεία**

Το λογισμικό TopoNoesis προσφέρει ένα πλήθος εντολών που επιτρέπουν στην άμεση, γρήγορη διαχείριση και επεξεργασία σημειακών στοιχείων στο CAD που διευκολύνουν την διαδικασία σύνταξης και απόδοσης διαγραμμάτων (Εικόνα 21).

| ▦<br>в.<br>m<br>B<br>肩 | Σημεία<br>Μοντέλο εδάφους<br>Εικόνες                                                                                          | $rac{BY}{2}$<br>$\mathbf{r}$<br>$\frac{8Y}{1000}$<br>$\rightarrow$ | Εισαγωγή σημείων από αρχείο κειμένου<br>D.<br>Ανάθεση χρώματος ανάλογα με το Layer του σημείου<br>Ανάθεση χρώματος ανάλογα με τον κωδικό του σημείου<br>2D<br>Ανάθεση ύψους σημείων στο 0 |
|------------------------|----------------------------------------------------------------------------------------------------|--------------------------------------------------------------------|----------------------------------------------------------------------------------------------------|
|                        | Layers<br>Δημιουργία κανάβου<br>Δημιουργία Πινάκων                                                                            | 3D<br>$\mathbf{r}$<br>c<br>Q                                       | Ανάθεση ύψους σημείων στην πραγματική τιμή τους<br>Επαναπροβολή Σημείων<br>Εύρεση σημείου                                                                                                 |
|                        | Ανοινμα αρχείου από κείμενο που επιλέγεται<br>Εξαγωγή αρχείου από κείμενο που επιλέγεται<br>Αντικατάσταση κειμένων από αρχείο |                                                                    | 舂<br>Γενικές Ρυθμίσεις<br>BP<br>Τοποθέτηση Block<br>Αύξηση μεγέθους των blocks<br>A <sup>+</sup><br>Μείωση μεγέθους των blocks<br>Α↓                                                      |
| e                      | Επισήμανση σημείου στο Google Earth<br>Επισήμανση σημείου στα Bing Maps                                                       |                                                                    |                                                                                                    |
| V.<br>VW               | Polyline follower 2D<br>Polyline follower 3D                                                                                  |                                                                    |                                                                                                    |
| m                      | Εγχειρίδιο Χρήσης<br>Εμφάνιση άδειας χρήσης                                                                                   |                                                                    |                                                                                                    |

**Εικόνα 21**

## <span id="page-13-2"></span>**4.1.1 Εισαγωγή σημείων**

Με την εντολή TN\_Raport επιτρέπεται η εισαγωγή σημείων από αρχείο κειμένου (txt files, όπως , \*.txt, \*.csv, \*.st, κ.α.). Με την εκτέλεση της εντολής, στην οθόνη του χρήστη παρουσιάζεται ένα καινούργιο παράθυρο διαλόγου της παρακάτω μορφής (Εικόνα 22):

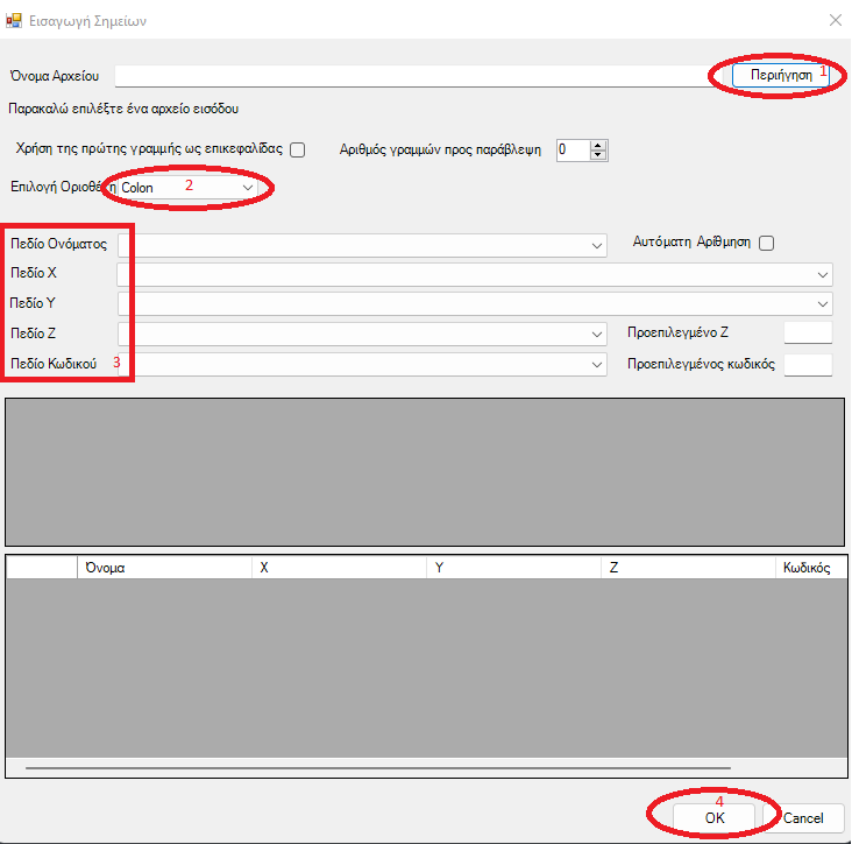

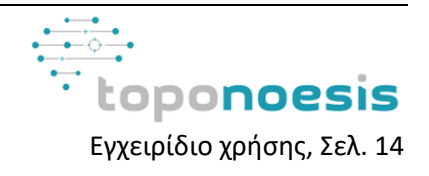

Σύμφωνα με την παραπάνω εικόνα ο χρήστης αρχικά θα πρέπει να επιλέξει το αρχείο προς εισαγωγή. Αυτό επιτυγχάνεται μέσα από την επιλογή της περιοχής 1 (Περιήγηση) που σημειώνεται στην παραπάνω εικόνα. Με την επιλογή «Περιήγηση», ο χρήστης σε νέο παράθυρο που παρουσιάζεται καλείται να περιηγηθεί στα αρχεία του, προκειμένου να επιλέξει το αρχείο με τα σημεία που τον ενδιαφέρει να εισάγει. Εν συνεχεία στην περιοχή 2 που σημειώνεται, ο χρήστης θα πρέπει να επιλέξει το ορθό σύμβολο οριοθέτη (colon, comma, question mark, slash, tab, κ.α.) μέσω του οποίου διαχωρίζονται οι πληροφορίες των σημείων προς εισαγωγή. Στην περιοχή 3 ο χρήστης καλείται να αντιστοιχίσει ορθά, τα πεδία με τις στήλες του αρχείου που περιγράφουν τα σημεία (Το Πεδίο Όνομα με την στήλη του αρχείου που αντιστοιχεί στο όνομα των σημείων, το πεδίο X με την στήλη των συντεταγμένων που αντιστοιχεί στην συντεταγμένη Χ κ.ο.κ. ). Παράλληλα προς διευκόλυνση παρέχεται και μία προεπισκόπηση των επιλογών του χρήστη. Για την ολοκλήρωση της διαδικασίας εισαγωγής των σημείων ο χρήστης πρέπει να επιλέξει την επιλογή ΟΚ, όπως σημειώνεται από την περιοχή 4 της παραπάνω εικόνας. Το συγκεκριμένο παράθυρο παρέχει επιπρόσθετες επιλογές παραμετροποίησης σύμφωνα με την μορφή του αρχείου προς εισαγωγή, όπως η παράβλεψη συγκεκριμένων γραμμών από το αρχείο, ο ορισμός των εν λόγω γραμμών, η αυτόματη αρίθμηση στην περίπτωση που δεν περιλαμβάνεται στο αρχείο που εισάγεται κ.α..

Στην Εικόνα 23 παρατίθεται ένα τυπικό παράδειγμα της συμπλήρωσης της παραπάνω φόρμας.

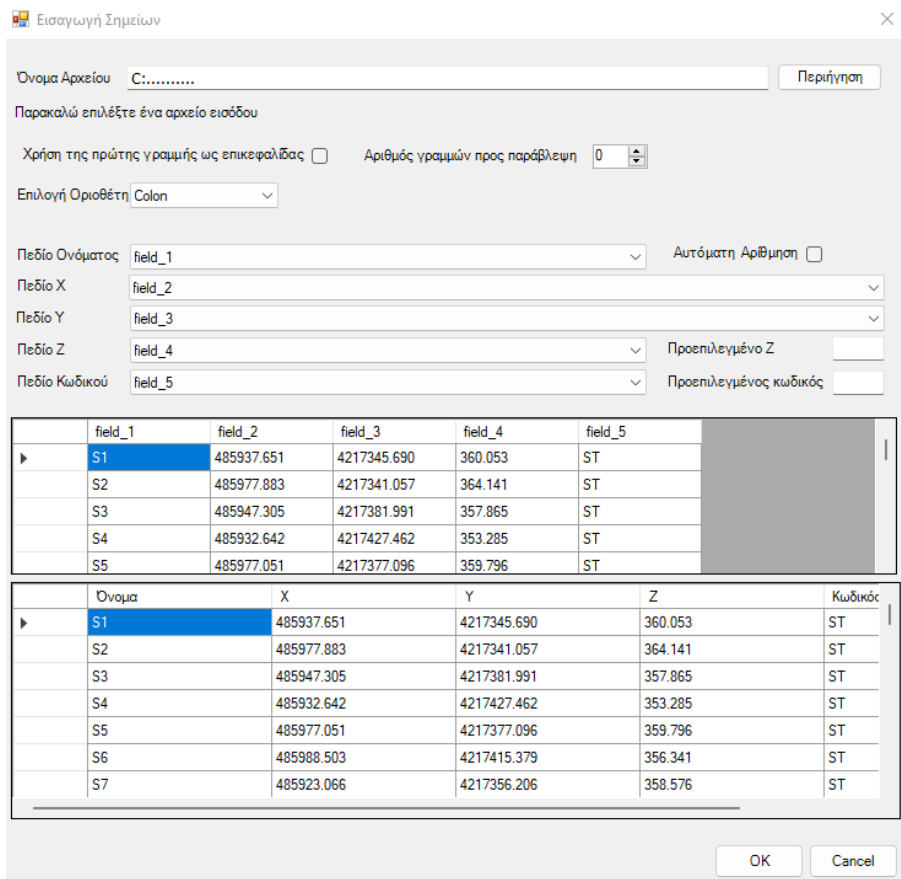

**Εικόνα 23**

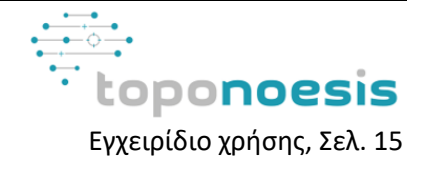

Μετά την επιλογή OK από τον χρήστη, παρουσιάζεται ένα νέο παράθυρο που ζητά την κλίμακα σχεδίασης και το ύψος των χαρακτήρων στο σχέδιο (Εικόνα 24). Αφού καταχωρίσει και αυτά τα στοιχεία, τα σημεία θα εισαχθούν επιτυχώς στο λογισμικό CAD. Με την χρήση αυτής της εντολής ως αποτέλεσμα ο χρήστης θα έχει λάβει τα σημεία σε μορφή Block που περιγράφονται από 4 Layers, τα: TOPO\_NAME (όνομα σημείου), TOPO\_ELEVATION (υψόμετρο σημείου), TOPO\_DESCRIPTION (περιγραφή σημείου - κωδικός) και TOPO\_POINT.

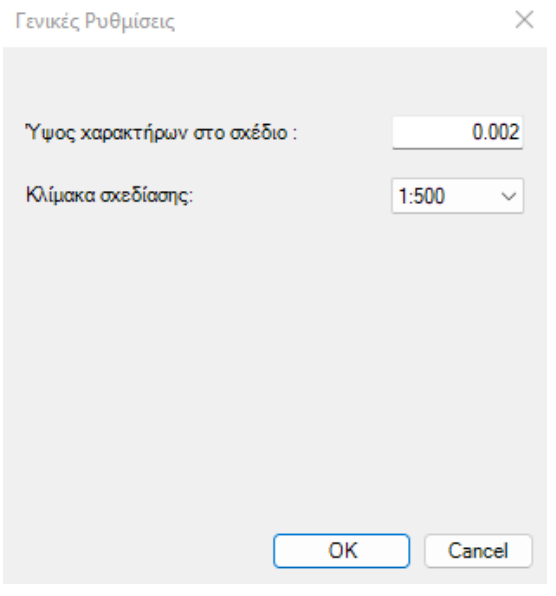

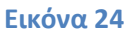

## <span id="page-15-0"></span>**4.1.2 Ανάθεση χρώματος σημείου ανάλογα με το επίπεδο – Layer**

Με την εντολή TN\_UpdateColorsByLayer τα σημεία που περιλαμβάνονται στο αρχείο και έχουν εισαχθεί με την εντολή TN\_Raport έχουν την μορφή Block και έχουν εισαχθεί με 4 διαφορετικά Layers. Για την αλλαγή του χρώματος των συγκεκριμένων Layers θα πρέπει μέσα από των Πίνακα των Layers να οριστεί από τον χρήστη το χρώμα της αρεσκείας του και για την εφαρμογή του στα συγκεκριμένα Layers θα πρέπει να επιλεγεί η συγκεκριμένη εντολή.

## <span id="page-15-1"></span>**4.1.3 Ανάθεση χρώματος σημείου ανάλογα με τον κωδικό**

Με την εντολή TN\_UpdateColorsFromDescription τα σημεία που περιλαμβάνονται στο αρχείο, (και έχουν εισαχθεί μέσω της εντολής TN\_Raport) εφόσον τους έχει αποδοθεί κάποιος κωδικός, θα κατηγοριοποιηθούν και θα τους αποδοθεί διαφορετικό χρώμα σύμφωνα με τον κωδικό στον οποίο ανήκουν.

## <span id="page-15-2"></span>**4.1.4 Ανάθεση ύψους σημείων στο 0**

Με την εντολή TN\_PointAt0 επιτυγχάνεται η μεταφορά του υψομέτρου των σημείων σε 0. Μόλις ενεργοποιηθεί η εντολή το υψόμετρο των σημείων μεταφέρεται σε 0 (σχεδιασμός 2D).

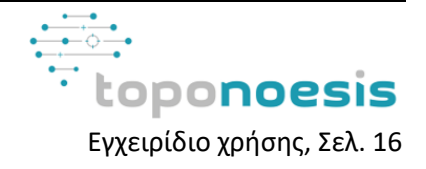

## <span id="page-16-0"></span>**4.1.5 Ανάθεση ύψους σημείων στην πραγματική τους τιμή**

Με την εντολή TN\_PointAtZ επιτυγχάνεται η μεταφορά του υψομέτρου των σημείων στην πραγματική τους τιμή. Μόλις ενεργοποιηθεί η εντολή το υψόμετρο των σημείων μεταφέρεται στην αντίστοιχη πραγματική τους τιμή (3D σχεδιασμός).

## <span id="page-16-1"></span>**4.1.6 Επαναπροβολή σημείων**

Με την εντολή TN\_ProjectPoint επιτυγχάνεται η επαναπροβολή των σημείων μέσω της γραμμή προβολής, το σημείο προβολής και το ύψος βάσης που ορίζει ο χρήστης. Με την ενεργοποίηση της εντολής ζητείται από τον χρήστη μέσω κατάλληλου μηνύματος στην γραμμή εντολών να επιλέξει τα σημεία που επιθυμεί να επαναπροβάλει (Εικόνα 25).

## Σ τη PROJECTPOINTS Επιλέξτε τα σημεία:

#### **Εικόνα 25**

Ο χρήστης αφού επιλέξει τα σημεία, σε επόμενο βήμα του ζητείται να επιλέξει την γραμμή προβολής. Η γραμμή προβολής πρέπει να είναι της μορφής ''Line'' στο CAD αρχείο για να λειτουργήσει η εντολή, διαφορετικά παρουσιάζεται αντίστοιχο μήνυμα. Αυτή η γραμμή έχει σχεδιαστεί από τον χρήστη στην θέση και διεύθυνση που εκείνος επιθυμεί. Αποτελεί την γραμμή (επίπεδο) πάνω στην οποία θα γίνει η προβολή των σημείων. Η τιμή του υψομέτρου στο τελικό αποτέλεσμά θα έχει αλλάξει και κάθε σημείο θα έχει λάβει την τιμή που αντιστοιχεί στην απόσταση της γραμμής προβολής που όρισε ο χρήστης από το εκάστοτε σημείο. Το νέο υψόμετρο των σημείων που θα αναγράφεται θα είναι θετική τιμή για τα σημεία που βρίσκονται ''δεξιά'' της γραμμής προβολής και αρνητική τιμή για τα σημεία που βρίσκονται ''αριστερά'' της γραμμής προβολής (Εικόνα 26).

Σ τη PROJECTPOINTS Επιλέτε την γραμμή προβολής:

#### **Εικόνα 26**

Σε επόμενο βήμα ζητείται το σημείο εισαγωγής για τα νέα σημεία (Εικόνα 27)

Σ τη PROJECTPOINTS Επιλέξτε το σημείο εισαγωγής:

#### **Εικόνα 27**

Τέλος ζητείται σε κατάλληλο μήνυμα το υψόμετρο βάσης. Ως προεπιλογή έχει οριστεί το 0 (Εικόνα 28).

Σ τη PROJECTPOINTS Υψόμετρο βάσης<0.00>:

#### **Εικόνα 28**

Για την καλύτερη κατανόηση των βημάτων της συγκεκριμένης εντολής, παρατίθεται ένα παράδειγμα με επεξηγήσεις. Στο παράδειγμα χρησιμοποιείται ένα πλήθος 22 σημείων με το υψόμετρο τους να βρίσκεται περί τα 236 μέτρα (Εικόνα 29).

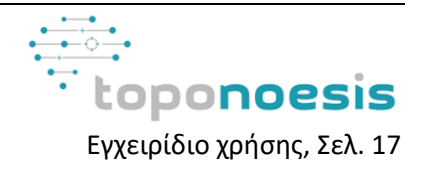

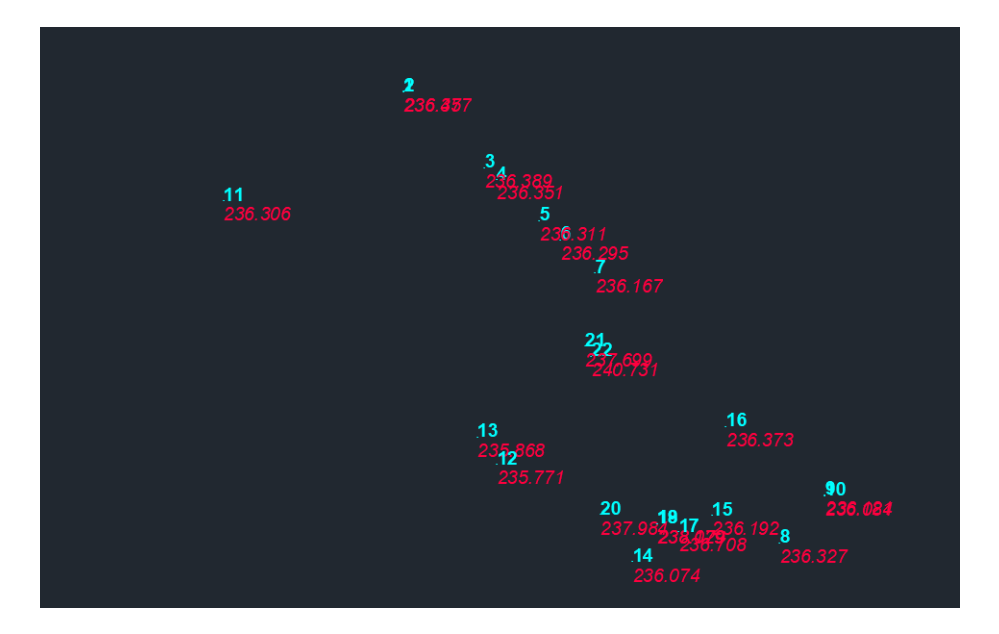

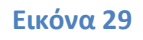

Στην επόμενη εικόνα παρουσιάζεται η γραμμή προβολής, το ύψος βάσης και το σημείο εισαγωγής στο σχέδιο όπως επέλεξε να τα ορίσει ο χρήστης (Εικόνα 30).

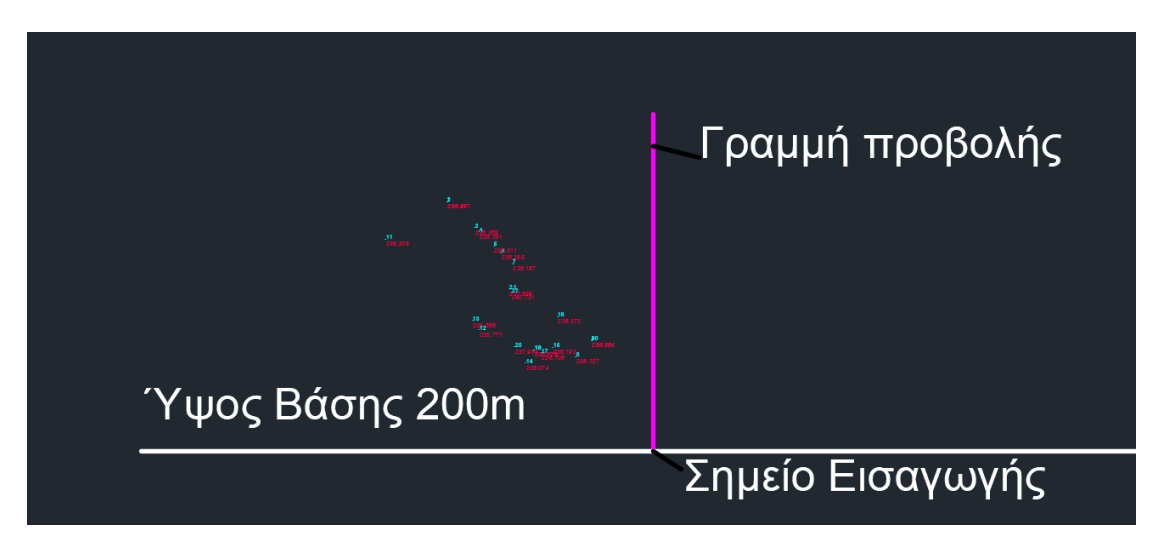

## **Εικόνα 30**

Στην Εικόνα 30 η μωβ γραμμή αποτελεί την γραμμή προβολής που έχει ορίσει ο χρήστης και σε αυτή θα γίνει η προβολή των σημείων. Το σημείο εισαγωγής σε αυτή τη περίπτωση αποτελεί το ένα άκρο της γραμμής προβολής, αλλά μπορεί να αποτελέσει οποιοδήποτε σημείο επιθυμεί ο χρήστης. Το ύψος βάσης που ορίζεται στο σημείο εισαγωγής έχει ορισθεί στα 200 μέτρα και ουσιαστικά αποτελεί το υψόμετρο του (γραφικά η άσπρη γραμμή που περνάει από το σημείο εισαγωγής αποτελεί το επίπεδο με υψόμετρο το ύψος βάσης που ορίστηκε, δηλαδή τα 200 μέτρα). Με την ολοκλήρωση των επιλογών στην επόμενη εικόνα προβάλλεται το τελικό αποτέλεσμα της επαναπροβολής των σημείων (Εικόνα 31).

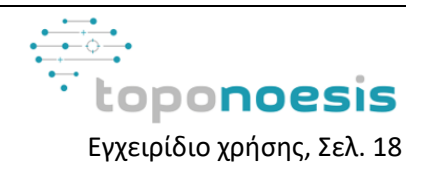

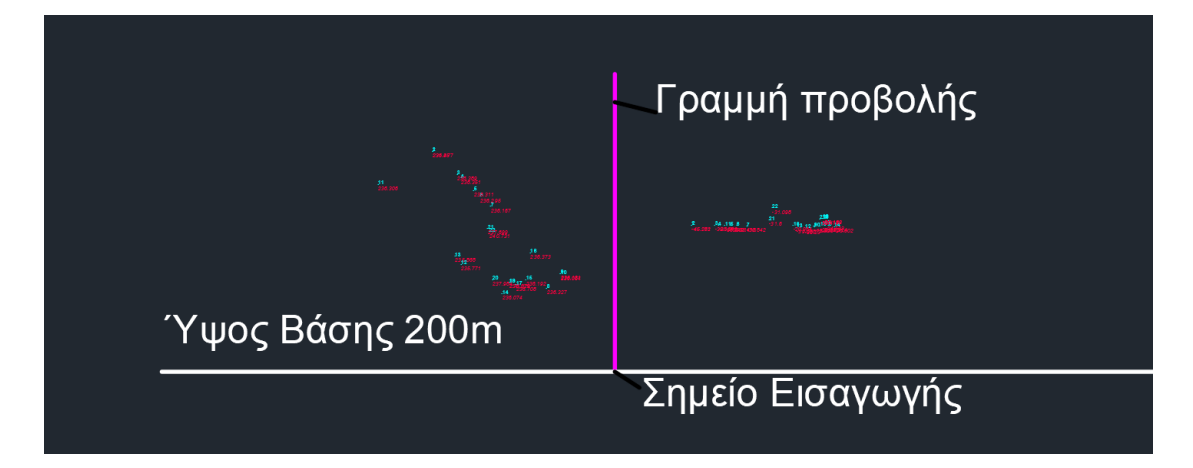

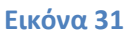

Αναλυτικότερα ως παράδειγμα θα χρησιμοποιηθεί το σημείο 21 (Εικόνα 32).

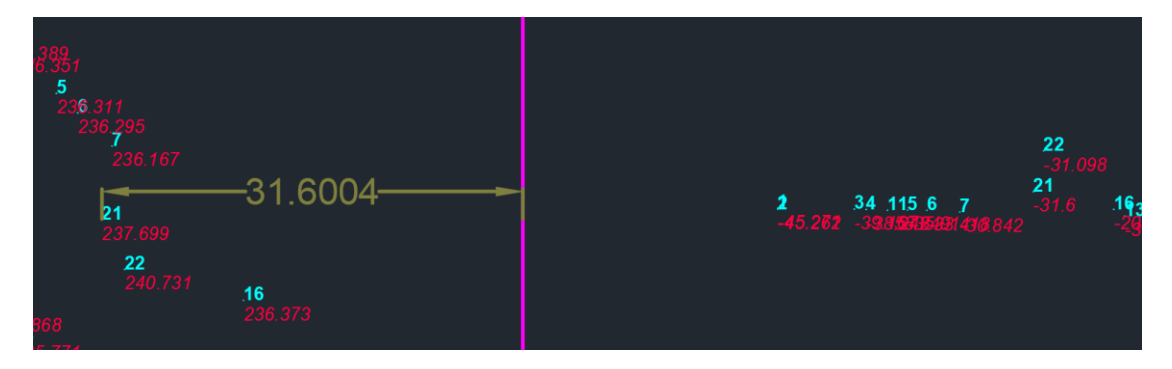

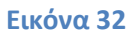

Το σημείο 21 όπως φαίνεται και από την παραπάνω εικόνα πριν την επαναπροβολή είχε ως υψόμετρο 237.699 μέτρα. Μετά την εφαρμογή της εντολής το υψόμετρο του άλλαξε σε -31.6 μέτρα που αντιστοιχεί με την απόσταση που έχει το σημείο από την γραμμή προβολής. Παράλληλα ορίζοντας το σημείο εισαγωγής και το ύψος βάσης σε 200 μέτρα το τελικό σημείο που τοποθετείται θα απέχει 37.699 μέτρα (237.699 – 200 = 37.699, δηλαδή Ύψος σημείου - Ύψος Βάσης) από το επίπεδο που ορίζεται από το σημείο εισαγωγής. Εάν το ύψος βάσης ορίζονταν στο 0 τότε το τελικό σημείο θα έπρεπε να απέχει 237.699 μέτρα από το επίπεδο που ορίζεται από το σημείο εισαγωγής (Εικόνα 33).

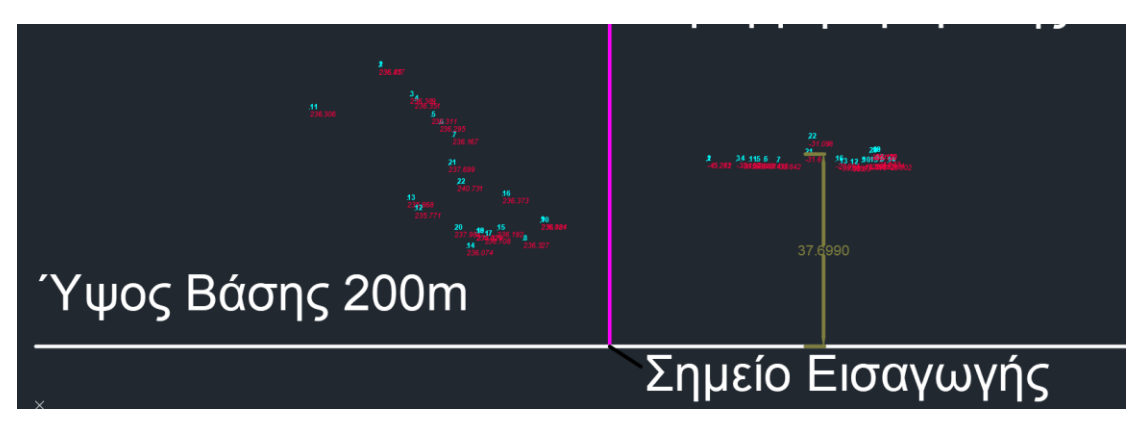

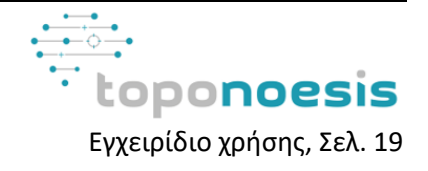

## <span id="page-19-0"></span>**4.1.7 Εύρεση σημείου**

Με την εντολή TN\_FindPoint ο χρήστης μπορεί να αναζητήσει κάποιο σημείο σύμφωνα με τον χαρακτηρισμό - όνομα (NAME) που του έχει αποδοθεί. Στην γραμμή εντολών παρουσιάζεται αντίστοιχο μήνυμα που ζητά από τον χρήστη να καταχωρήσει το όνομα του σημείου προς αναζήτηση (Εικόνα 34). Στην περίπτωση που αντιστοιχεί η αναζήτηση σε κάποιο σημείο τότε, αυτό θα παρουσιαστεί στην οθόνη του, σε διαφορετική περίπτωση στην γραμμή εντολών θα παρουσιαστεί κατάλληλο μήνυμα που ενημερώνει στην μη επιτυχημένη αναζήτηση (Εικόνα 35).

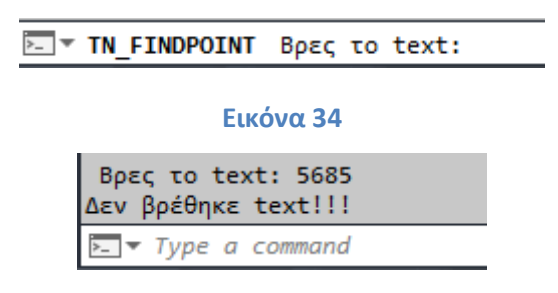

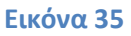

## <span id="page-19-1"></span>**4.1.8 Τοποθέτηση Block**

Με την εντολή TN\_BlockPlacement επιτυγχάνεται η τοποθέτηση Block στο αρχείο CAD ανάλογα τον κωδικό του σημείου. Με την ενεργοποίηση της εντολής, παρουσιάζεται ένα νέο παράθυρο (Εικόνα 36) στον χρήστη που του ζητάει να ορίσει το Block, το κωδικό (Code) και την κλίμακα σχεδίασης. Bάσει αυτών των παραμέτρων θα τοποθετηθεί το Block στα σημεία που έχουν τον κωδικό που έχει ορίσει ο χρήστης. Η τοποθέτηση του Block γίνεται στο τρέχον (current) layer του σχεδίου.

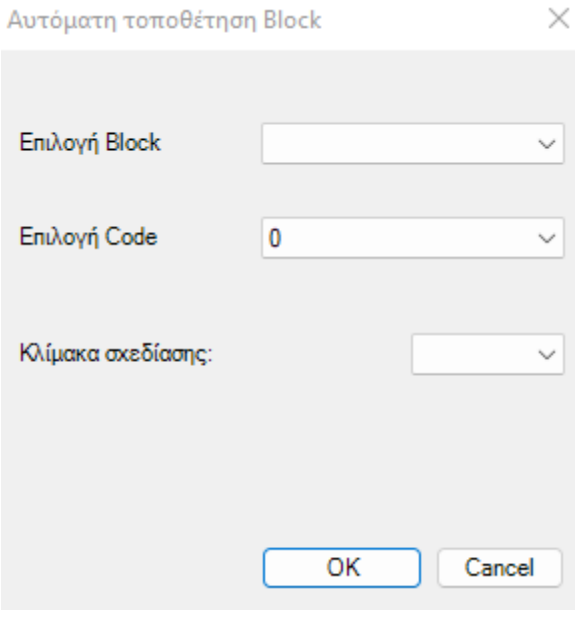

**Εικόνα 36**

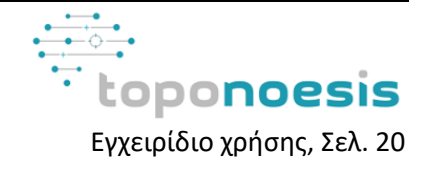

## <span id="page-20-0"></span>**4.1.9 Αύξηση μεγέθους Blocks**

Με την εντολή TN\_GrowBlocks επιτυγχάνεται η μεγέθυνση των πληροφοριών των σημείων (όπως το Όνομα - Name, η Περιγραφή- Description, το Υψόμετρο- Elevation ) που εξήχθησαν από την εντολή TN\_ Raport.

### <span id="page-20-1"></span>**4.1.10 Μείωση μεγέθους Blocks**

Με την εντολή TN\_GrowBlocks επιτυγχάνεται η σμίκρυνση των πληροφοριών των σημείων (όπως το Όνομα - Name, η Περιγραφή- Description, το Υψόμετρο- Elevation ) που εξήχθησαν από την εντολή TN\_ Raport.

## <span id="page-20-2"></span>**4.2 Εικόνες**

Μία ακόμα δυνατότητα που προσφέρεται από το παρόν λογισμικό είναι η εύκολη και γρήγορη εισαγωγή και διαχείριση εικόνων στο λογισμικό CAD. Διαδικασίες όπως η εισαγωγή εικόνων (με ή χωρίς γεωαναφορά), η αναζήτηση εικόνων, η εξαγωγή της γεωαναφοράς εικόνων μπορούν να επιτευχθούν μέσα από το πρόγραμμα TopoNoesis (Εικόνα 37).

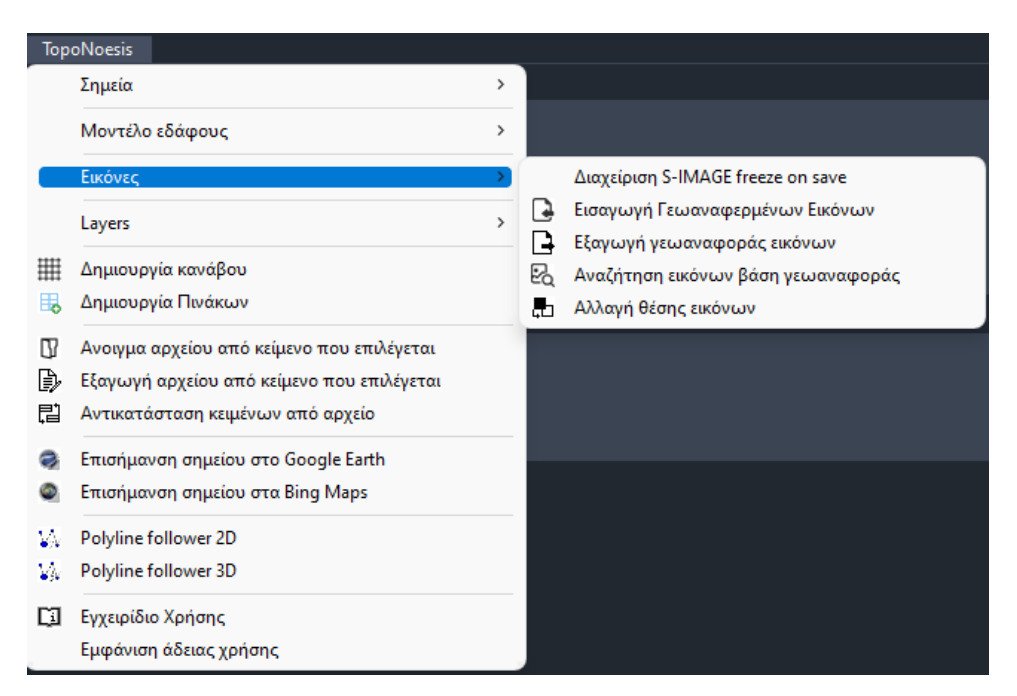

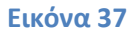

#### <span id="page-20-3"></span>**4.2.1 Εισαγωγή γεωαναφερμένων εικόνων**

Με την εντολή TN\_ImageImport επιτυγχάνεται η εισαγωγή εικόνων με ή χωρίς γεωαναφορά στο λογισμικό CAD. Η εισαγωγή υποστηρίζει και την πολλαπλή επιλογή εικόνων εφόσον ο χρήστης το επιθυμεί. Η ενεργοποίηση της εντολής έχει ως αποτέλεσμα την παρουσίαση νέου παραθύρου που ζητά από τον χρήστη να περιηγηθεί και να επιλέξει την εικόνα που τον ενδιαφέρει να εισάγει. Μετά την επιλογή της εικόνας θα ζητηθεί από τον χρήστη σε νέο παράθυρο, εάν επιθυμεί την πλήρη εμφάνιση της εικόνας ή εάν επιθυμεί την εμφάνιση μόνο των πλαισίων της εικόνας. Στην περίπτωση των γεωαναφερμένων εικόνων, αυτές εισάγονται κανονικά στην θέση τους. Στην περίπτωση εικόνων χωρίς γεωαναφορά, ως προεπιλογή, αυτές εισάγονται στο 0,0,0.

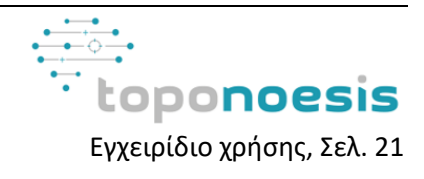

#### <span id="page-21-0"></span>**4.2.2 Εξαγωγή γεωαναφοράς εικόνων**

Με την εντολή TN\_ExportTFW επιτυγχάνεται η εξαγωγή της γεωαναφοράς εικόνων. Στην περίπτωση που ο χρήστης εισάγει στο λογισμικό CAD μια εικόνα που δεν έχει γεωαναφορά και την γεωαναφέρει χειροκίνητα μπορεί μέσω της συγκεκριμένης εντολής να εξάγει την γεωαναφορά της εικόνας και να την διατηρήσει στο αρχείο του. Με την ενεργοποίηση της εντολής στο γραμμή εντολών παρουσιάζεται ένα μήνυμα στο χρήστη που δηλώνει την επιλογή της εικόνας στο CAD αρχείο για την εξαγωγή της γεωαναφοράς της (Εικόνα 38).

## Σ \* TN EXPORTTFW Επιλέξτε την εικόνα:

#### **Εικόνα 38**

Με την επιλογή της εικόνας αυτομάτως αποθηκεύεται η γεωαναφορά της στην τοποθεσία που βρίσκεται η εν λόγω εικόνα. Το αρχείο που δημιουργείται φέρει το αντίστοιχο όνομα με αυτό της εικόνας και είναι στην μορφή που αντιστοιχεί στο αρχέτυπο της εικόνας από την οποία προέκυψε η γεωαναφορά (\*.tfw, \*.pgw κ.α.).

#### <span id="page-21-1"></span>**4.2.3 Αναζήτηση εικόνων βάση γεωαναφοράς**

Με την εντολή TN\_SearchForImage επιτυγχάνεται η αναζήτηση εικόνων, σε περιοχή και σε φάκελο που επιλέγει ο χρήστης. Ο χρήστης ορίζει γραφικά την περιοχή για την οποία τον ενδιαφέρει η αναζήτηση των εικόνων. Αυτή η περιοχή ζητείται μέσα από κατάλληλο μήνυμα στην γραμμή εντολών να σημειωθεί από τον χρήστη (Εικόνα 39).

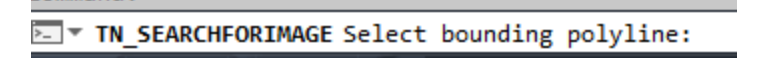

#### **Εικόνα 39**

Μετά την επιλογή της περιοχής ενδιαφέροντος, παρουσιάζεται νέο παράθυρο (Εικόνα 40) στο οποίο ο χρήστης θα πρέπει να ορίσει τις διαδρομές (path) για την τοποθεσία των γεωαναφερμένων εικόνων. Ο χρήστης μπορεί να ορίσει διαφορετικές διαδρομές (paths) που να παραμείνουν ως προεπιλογή στην επόμενη αναζήτηση που θα πραγματοποιήσει.

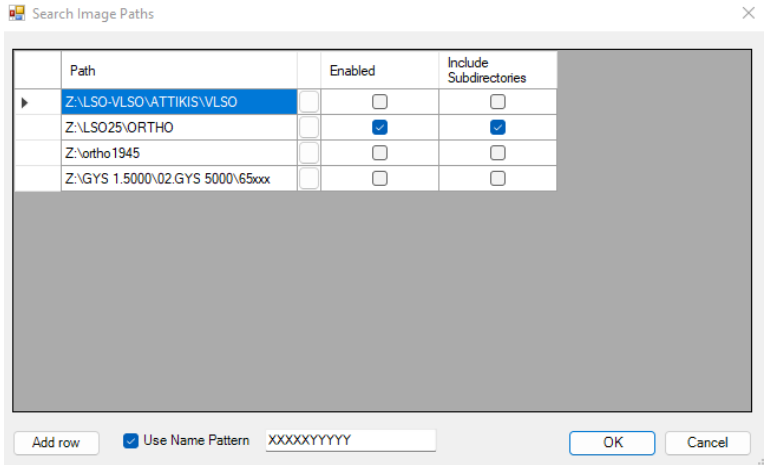

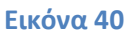

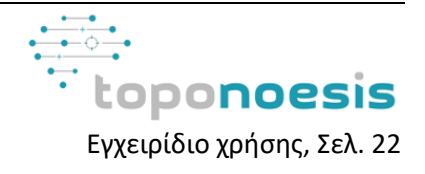

Στην στήλη Enabled επιλέγεται η τοποθεσία μέσα από την οποία επιθυμεί ο χρήστης να γίνει η αναζήτηση. Εαν ενεργοποιηθεί η επιλογή Include Subdirectories τότε λαμβάνονται υπόψη στην αναζήτηση και τυχόν υποφάκελοι που βρίσκονται μέσα στον φάκελο που έχει οριστεί από τον χρήστη στην στήλη Path.

## <span id="page-22-0"></span>**4.2.4 Αλλαγή θέσης εικόνων**

Με την εντολή TN\_CHANGEIMAGELOC επιτυγχάνεται η αλλαγή της τοποθεσίας που βρίσκονται οι εικόνες που περιλαμβάνονται στο αρχείο CAD. Προϋπόθεση για την αλλαγή της τοποθεσίας των εικόνων είναι να υπάρχει αποθηκευμένο το αρχείο της εικόνας και στη νέα τοποθεσία που θα οριστεί από τον χρήστη. Επιλέγοντας την εντολή, παρουσιάζεται ένα νέο παράθυρο διαλόγου που παραθέτει όλες τις εικόνες και την τοποθεσία που είναι αποθηκευμένες στο τρέχον αρχείο του CAD που εργάζεται ο χρήστης (Εικόνα 41).

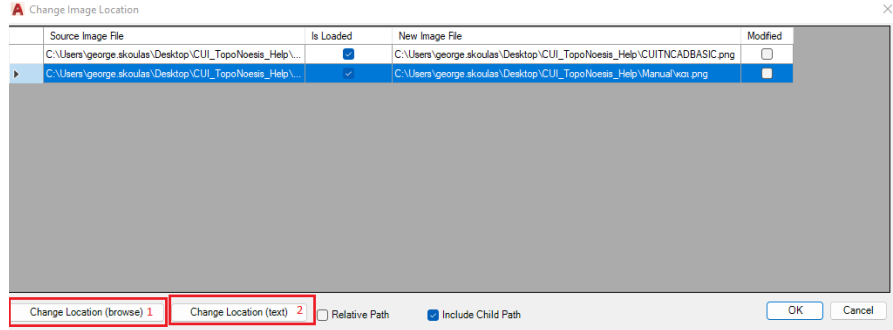

## **Εικόνα 41**

Αρχικά ο χρήστης επιλέγει την εικόνα της οποίας την θέση επιθυμεί να αλλάξει και στη συνέχεια είτε μέσω του πεδίου 1 μπορεί να ορίσει την νέα τοποθεσία είτε μέσω του πεδίου 2 να ορίσει χειροκίνητα τη διαδρομή για την νέα τοποθεσία της εικόνας.

## <span id="page-22-1"></span>**4.2.5 S-Image freeze on save**

Με την εντολή TN\_CONTROLIMAGEFREEZE παρέχεται η δυνατότητα να παγώνουν ή όχι (freeze) τα Επίπεδα - Layer που η ονομασία τους ξεκινά με "S-IMAGE" πριν την αποθήκευση του αρχείου. Με το πάγωμα (freeze) των συγκεκριμένων layer επιτυγχάνεται η πιο ομαλή λειτουργία του προγράμματος CAD κατά την διαδικασία της αποθήκευσης.

## <span id="page-22-2"></span>**4.3 Επίπεδα (Layers)**

Μέσα από τις εντολές που παρέχει το πρόγραμμα TopoNoesis επιτυγχάνεται η διαχείριση και εισαγωγή τυποποιημένων επιπέδων Layers σύμφωνα με τις προδιαγραφές του Ελληνικού Κτηματολογίου καθώς και η γρήγορη εναλλαγή επιπέδων που περιέχουν εικόνες (οι οποίες μπορεί να λειτουργούν ως υπόβαθρο στην διαδικασία της απόδοσης) .

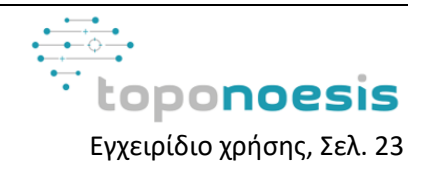

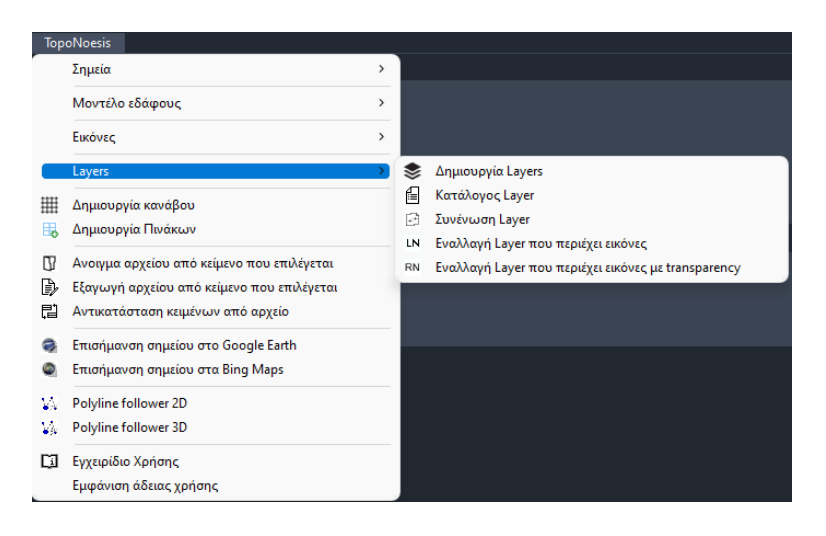

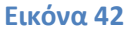

## <span id="page-23-0"></span>**4.3.1 Δημιουργία Επιπέδων – Layers**

Με την εντολή TN\_CreateLayers πραγματοποιείται στο σχέδιο η αυτόματη δημιουργία των Layers σύμφωνα με τις προδιαγραφές από το Ελληνικό Κτηματολόγιο, αναλόγως με τον τύπο του διαγράμματος.

Αρχικά, ζητείται από τον χρήστη να διαλέξει τον τύπο του διαγράμματος (Εικόνα 43), και έπειτα δημιουργούνται αυτόματα τα Layer στο σχέδιο, με το κατάλληλο όνομα και χρώμα για το κάθε επίπεδο (Εικόνα 44).

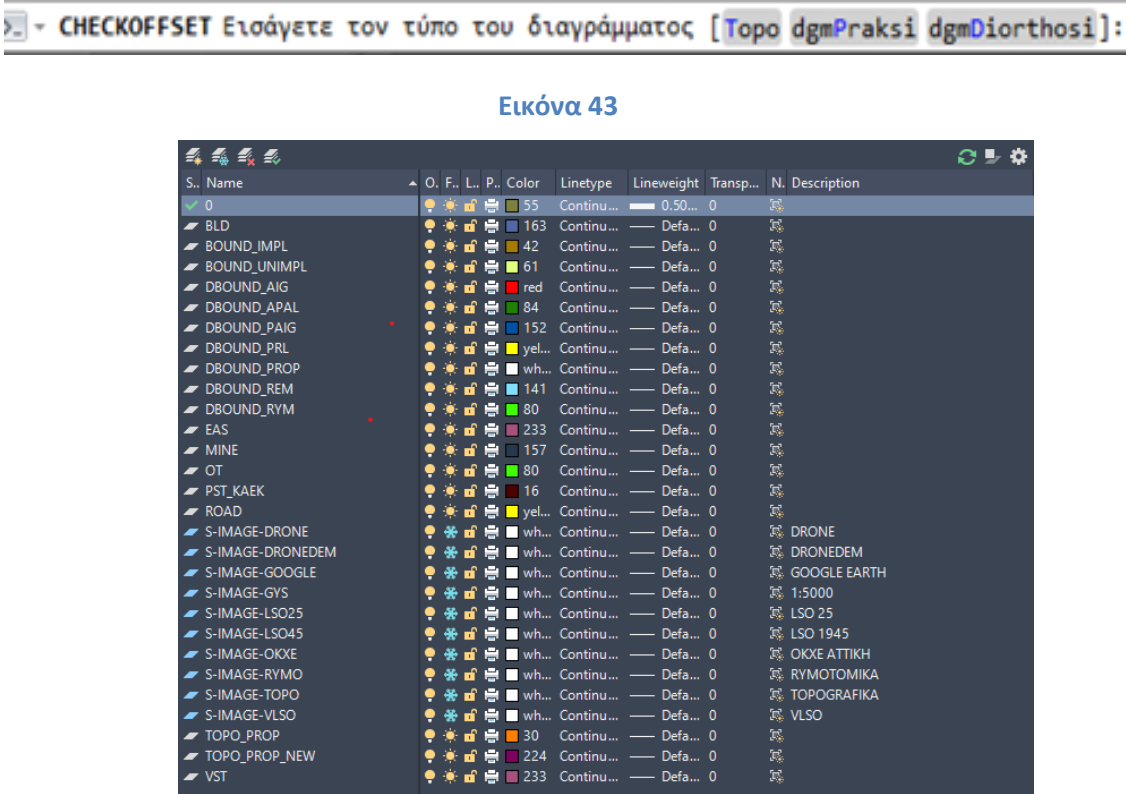

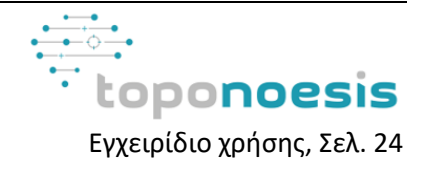

### <span id="page-24-0"></span>**4.3.2 Κατάλογος Επιπέδων – Layers**

Με την καταχώρηση της εντολής TN\_LayCat στη γραμμή εντολών ή μέσα από το Menu του TopoNoesis, στο πεδίο «Layers», στην επιλογή «Κατάλογος Επιπέδων» ή από το αντίστοιχο ToolBar, επιτυγχάνεται η αντιγραφή του καταλόγου όλων των αντικειμένων / ιδιοτήτων κάθε Layer (Εικόνα 45). Αυτό στην συνέχεια μπορεί να γίνει επικόλληση στο Excel για περαιτέρω επεξεργασία από τον χρήστη. Η επιτυχημένη ενεργοποίηση της παρούσας εντολής ολοκληρώνεται με την εμφάνιση παραθύρου με το παρακάτω μήνυμα .

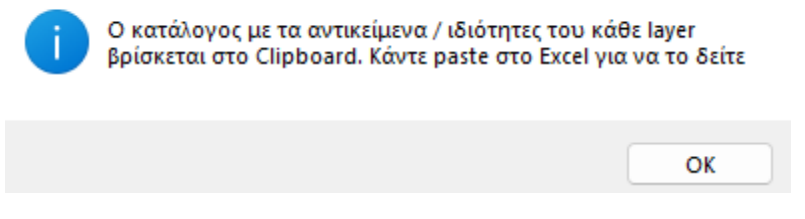

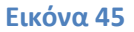

#### <span id="page-24-1"></span>**4.3.3 Συνένωση Επιπέδων – Layers**

Με την επιλογή της εντολής TN\_MERGELAYERS επιτυγχάνεται η μεταφορά όλων το αντικειμένων του CAD στο Επίπεδο - Layer 0, διατηρώντας όλα τα στοιχεία που είχαν από το προηγούμενο Επίπεδο – Layer.

#### <span id="page-24-2"></span>**4.3.4 Εναλλαγή Επιπέδων – Layers που περιέχουν εικόνες**

Με την καταχώρηση της εντολής TN\_LN επιτυγχάνεται η εναλλαγή Layer που περιέχουν NonBitonal εικόνες.

#### <span id="page-24-3"></span>**4.3.5 Εναλλαγή Επιπέδων – Layers που περιέχουν διαφανείς (transparency) εικόνες**

Με την καταχώρηση της εντολής TN\_RN επιτυγχάνεται η εναλλαγή Layer που περιέχουν Bitonal εικόνες.

## <span id="page-24-4"></span>**4.4 Αρχεία κειμένου (txt files)**

Το πρόγραμμα TopoNoesis προσφέρει την δυνατότητα διαχείρισης αρχείων κειμένου. Προσφέρεται η διαδραστική διεπαφή με το αρχείο κειμένου κατευθείαν από το CAD λογισμικό.

- <sup>1</sup> Ανοιγμα αρχείου από κείμενο που επιλέγεται
- | Ξλ Εξαγωγή αρχείου από κείμενο που επιλέγεται
- 目 Αντικατάσταση κειμένων από αρχείο

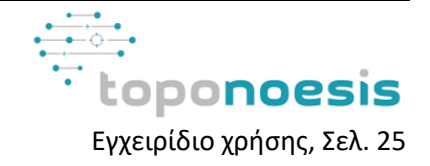

## <span id="page-25-0"></span>**4.4.1 Άνοιγμα αρχείου από κείμενο**

Η εντολή TN\_FD προσφέρει την δυνατότητα στον χρήστη να αναζητήσει και να ανοίξει αρχείο το οποίο έχει ίδιο όνομα, με το κείμενο (text) στο αρχείο του CAD βάσει του οποίου έγινε η αναζήτηση. Είναι απαραίτητο να έχει οριστεί η τοποθεσία του φακέλου στον οποίο βρίσκεται το αρχείο που έχει κοινό όνομα με το text από το αρχείο του CAD. Ο χρήστης καλείται να επιλέξει το κείμενο - text βάσει του οποίου θα γίνει η αναζήτηση.

Επιλέξτε το text (enter για επιλογή φακέλου αναζήτησης):

### **Εικόνα 47**

Επιπρόσθετα μπορεί να ακολουθήσει τις οδηγίες στο μήνυμα που προβάλλεται στην γραμμή εντολών προκειμένου να ορίσει καινούργια τοποθεσία στην οποία θα γίνει η αναζήτηση του αρχείου ( Εικόνα 47).

## <span id="page-25-1"></span>**4.4.2 Εξαγωγή αρχείου από κείμενο**

Η εντολή TN\_Text2File προσφέρει την δυνατότητα να επιλεχθεί κείμενο στο CAD και να αποθηκευτεί σε αρχείο κειμένου. Με την ενεργοποίηση της εντολής ζητείται από τον χρήστη με κατάλληλο μήνυμα η επιλογή του κειμένου στο αρχείο CAD που τον ενδιαφέρει για να το αποθηκεύσει (Εικόνα 48).

E TN TEXT2FILE Select objects:

#### **Εικόνα 48**

Το επόμενο βήμα της διαδικασίας, περιλαμβάνει σε νέο παράθυρο την επιλογή της τοποθεσίας αποθήκευσης, την ονομασία και την μορφή του αρχείου που θα δημιουργηθεί. Το αρχείο περιλαμβάνει τα αντικείμενα που έχουν επιλεγεί από τον χρήστη καθώς και τις συντεταγμένες (X,Y) που αντιστοιχούν στο σημείο εισαγωγής κάθε αντικειμένου στο CAD λογισμικό.

## <span id="page-25-2"></span>**4.4.3 Αντικατάσταση κειμένων**

Η εντολή TN\_ReplaceString αντικαθιστά το επιλεγμένο κείμενο – text με το αντίστοιχό του σε ένα αρχείο κειμένου του οποίου η τοποθεσία έχει οριστεί. Προϋπόθεση για την ορθή λειτουργία της εντολής είναι το αρχείο που θα αναζητηθεί να είναι της μορφής 2 στηλών, στη μία στήλη θα υπάρχει το κείμενο που αντιστοιχεί σε αυτό που γίνεται η αναζήτηση στο CAD και στην άλλη στήλη θα υπάρχει το κείμενο το οποίο θα αντικαταστήσει το εν λόγω κείμενο στο CAD.

## <span id="page-25-3"></span>**4.5 Μοντέλο εδάφους**

To λογισμικό TopoNoesis παρέχει την δυνατότητα διαχείρισης και απεικόνισης πολλαπλών μοντέλων εδάφους. Μπορεί να δημιουργήσει γραμμές αλλαγής κλίσης ή γραμμές ασυνέχειας (ΓΑΚ, Breaklines), DEM (DigitalElevationModel) και ισοϋψών . Απαραίτητη προϋπόθεση για την παραγωγή των γραμμών ασυνέχειας (Breaklines) και κατ' επέκταση του μοντέλου εδάφους και των ισοϋψών του, είναι η μεταφορά του υψομέτρου των σημείων στην πραγματική τους τιμή. Αυτό επιτυγχάνεται εύκολα με την εκτέλεση της εντολής TN\_PointAtZ («Ανάθεση ύψους σημείων στην πραγματική τους τιμή») που προσφέρεται από το παρόν λογισμικό.

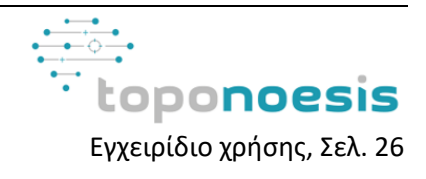

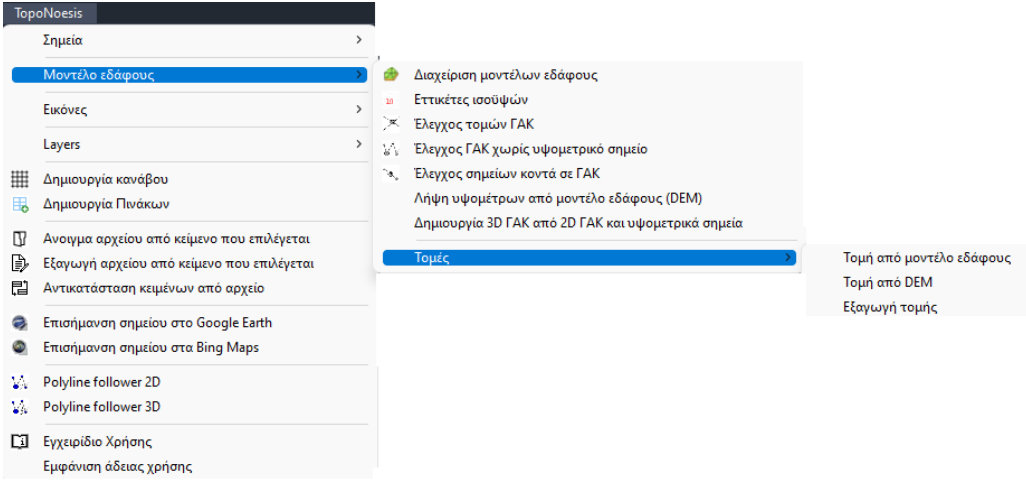

#### **Εικόνα 49**

Το μοντέλο εδάφους υπολογίζεται με τη μέθοδο TIN (Triangulated Irregular Network, Δίκτυο Ακανόνιστων Τριγώνων), εισάγοντας σημεία, γραμμές ασυνέχειας (breaklines) και τα όρια της περιοχής ενδιαφέροντος. Απαραίτητη προϋπόθεση για την ορθή λειτουργία και παραγωγή του μοντέλου είναι να βρίσκονται στο πραγματικό τους υψόμετρο όλα τα αντικείμενα (σημεία, γραμμές, όρια).

- Τα σημεία πρέπει να έχουν ως υψόμετρο την πραγματική τους τιμή καθώς αυτά θα αποτελέσουν την βάση για την δημιουργία της νέας επιφάνειας.
- Οι γραμμές ασυνέχειας (Breaklines) που προκύπτουν από τα σημεία αποτελούν, τις γραμμές με ''απότομη'' αλλαγή κλίσης. Γραμμή ασυνέχειας (Breakline) είναι ένα ευθύγραμμο τμήμα με σταθερή κλίση μεταξύ των δύο σημείων που το ορίζουν. Οι γραμμές ασυνέχειας εισάγονται σε ένα ψηφιακό μοντέλο εδάφους με τέτοιο τρόπο ώστε να διασφαλίζεται ότι δεν τέμνονται από καμία άλλη πλευρά τριγώνου και οποιαδήποτε πλευρά τριγώνου που διέρχεται από αυτή τη γραμμή να διατηρεί την αρχική της κλίση. Οι γραμμές ασυνέχειας χρησιμοποιούνται στα ψηφιακά μοντέλα εδάφους για να περιγράψουν σημεία στα οποία η αλλαγή της κλίσης του εδάφους μεταξύ των δύο πλευρών τους (αριστερής και δεξιάς) είναι έντονη. Τέτοιες γραμμές είναι συνήθως τα φρύδια και πόδια πρανών, παριές τοίχων, κοίτες ποταμών, κρασπεδόρηθρα κ.α. Εδώ πρέπει να σημειωθεί ότι ένα μοντέλο εδάφους δε μπορεί να έχει δύο γραμμές ασυνέχειας που να περιγράφουν π.χ. την κάτω και την επάνω παριά ενός τοίχου στις ίδιες οριζοντιογραφικές συντεταγμένες. Αυτό συμβαίνει γιατί από τον ορισμό του το μοντέλο TIN μπορεί να περιγράψει επιφάνειες που έχουν μόνο μία τιμή στο υψόμετρο για κάθε οριζοντιογραφικό σημείο. Για να αντιμετωπιστούν τέτοιες περιπτώσεις, (π.χ. το παρακάτω σχήμα (α) που δείχνει την τομή ενός τοίχου), θα πρέπει κάποια από τις δύο παριές να μετακινηθεί ώστε να αποκτήσει μία ελαφριά κλίση ως προς το κατακόρυφο επίπεδο (το παρακάτω σχήμα (β)).

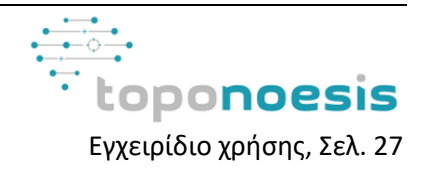

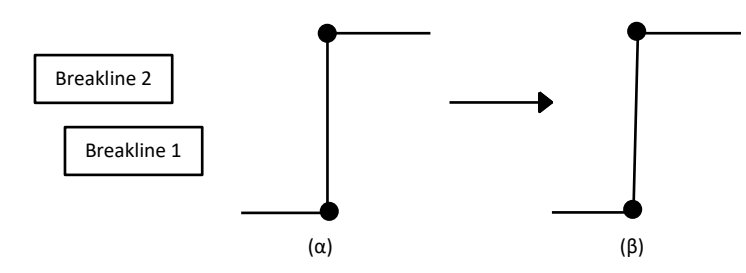

Στις Breaklines που θα δημιουργηθούν και εν συνεχεία θα τους αποδοθεί το πραγματικό τους υψόμετρο θα πρέπει να έχουν ως αρχή και τέλος σημεία με γνωστό υψόμετρο. Γενικότερα τα διαδοχικά σημεία με γνωστό υψόμετρο μιας Breakline δεν μπορούν να απέχουν περισσότερο από 100 μέτρα.

● Το όριο αφορά στην οριοθέτηση της περιοχής ενδιαφέροντος. Εισάγεται για να περιοριστεί εξωτερικά το μοντέλου εδάφους. Πρόκειται για μία polyline που ορίζει την περιοχή παραγωγής του μοντέλου. Καθότι γραμμή που θα πρέπει να της αποδοθεί πραγματικό υψόμετρο, παράλληλα ισχύουν οι ίδιοι περιορισμοί με αυτούς των Breaklines. Δηλαδή το πολύγωνο να ορίζεται από σημεία των οποίων η τιμή του πραγματικού τους υψομέτρου να είναι γνωστή και τα διαδοχικά σημεία να μην απέχουν περισσότερο από 100 μέτρα.

Συνεπώς πριν την δημιουργία του μοντέλου απαιτείται μία προεργασία των δεδομένων. Αυτή περιλαμβάνει:

- Δημιουργία των Breaklines και ορίου (π.χ. με polyline) ικανοποιώντας τους περιορισμούς που έχουν αναφερθεί παραπάνω. Τo όριο και τα breaklines που σχεδιάζονται από τον χρήστη πρέπει πάντα να σχεδιάζονται όταν το υψόμετρο των σημείων βρίσκεται στο 0 (δηλαδή 2D σχεδιασμός). Σε περίπτωση που τα σημεία δεν βρίσκονται σε αυτή την κατάσταση, μπορούν να μεταφερθούν σε αυτήν με την χρήση της εντολής TN\_PointAt0 («Ανάθεση ύψους σημείων στο 0») που προσφέρεται από το λογισμικό TopoNoesis.
- Μεταφορά του υψομέτρου των σημείων στην πραγματική τους τιμή. Αυτό επιτυγχάνεται εύκολα με την εκτέλεση της εντολής TN\_PointAtZ («Ανάθεση ύψους σημείων στην πραγματική τους τιμή»).
- Μεταφορά των breaklines και ορίου από 2D (δηλαδή στην μορφή που σχεδιάστηκαν) σε 3D, δηλαδή μεταφορά των γραμμών στο πραγματικό τους υψόμετρο. Η παραπάνω διαδικασία μπορεί να υλοποιηθεί εύκολα με την χρήση της εντολής TN\_NCREATE3DBRKLINES («Δημιουργία 3D ΓΑΚ από 2D ΓΑΚ και υψομετρικά σημεία»). Η ενεργοποίηση αυτής της εντολής έχει ως αποτέλεσμα την εμφάνιση παραθύρου διαλόγου που ζητά από τον χρήστη να ορίσει το Layer που περιλαμβάνει τις γραμμές (polylines, lines) που επιθυμεί να επεξεργαστεί (Εικόνα 50). Η εντολή υποστηρίζει την επιλογή πολλαπλών γραμμών για την γρηγορότερη και αποδοτικότερη επεξεργασία των δεδομένων.

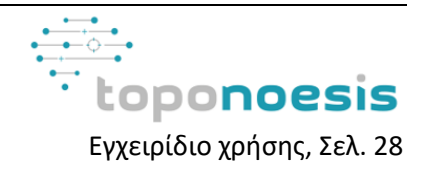

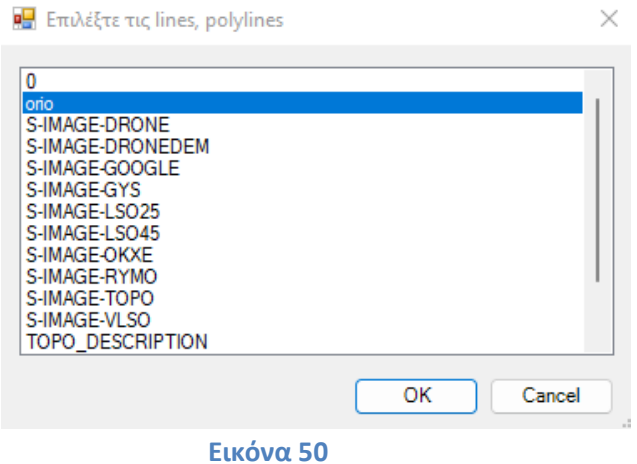

Εν συνεχεία ζητείται από τον χρήστη να ορίσει Layer στο οποίο βρίσκονται τα σημεία από τα οποία θα προκύψουν τα υψόμετρα (Εικόνα 51).

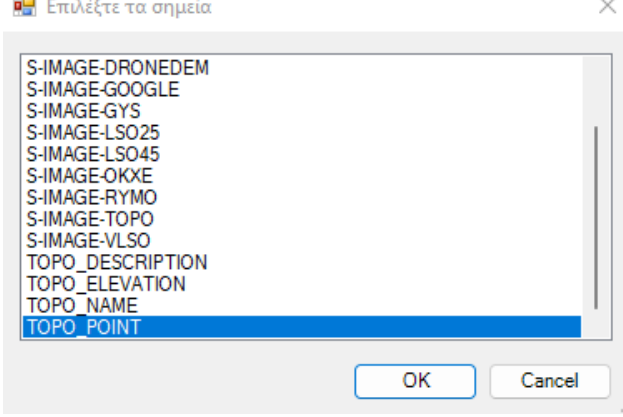

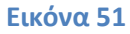

Αφου επιλέξει το Layer των σημείων στη γραμμή εντολών του CAD θα του παρουσιαστεί το μήνυμα για να επιλέξει τα σημεία που τον ενδιαφέρουν (Εικόνα 52).

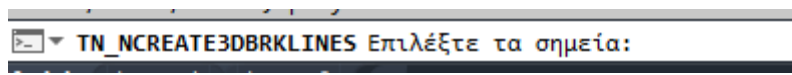

## **Εικόνα 52**

Παράλληλα ο χρήστης μπορεί αντί να επιλέξει χειροκίνητα όλα τα σημεία, να πληκτρολογήσει την λέξη ALL με αποτέλεσμα να επιλεγούν αυτόματα όλα τα σημεία του Layer που όρισε στο προηγούμενο παράθυρο. Το TopoNoesis έχει σχεδιαστεί με τέτοιο τρόπο ώστε να μπορεί να ''αντιληφθεί'' ποιες γραμμές αποτελούνται από ποια σημεία και χρησιμοποιεί μόνο τα αντίστοιχα για την επεξεργασία. Αφού επιλεγούν τα σημεία, παρουσιάζεται το τελευταίο παράθυρο που ζητά από τον χρήστη να ορίσει το Layer που θα καταχωρηθεί η καινούργια 3D Breakline που δημιουργήθηκε (Εικόνα 53).

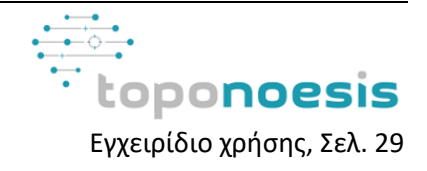

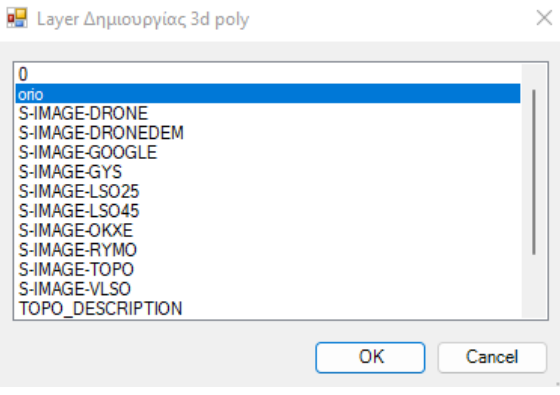

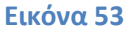

Ολοκληρώνοντας την διαδικασία ο χρήστης θα έχει καταφέρει να μεταφέρει τις 2D γραμμές στις αντίστοιχες 3D γραμμές παρουσιάζοντας στον χρήστη μήνυμα στην γραμμή εντολών της δημιουργίας των 3D γραμμών (Εικόνα 54).

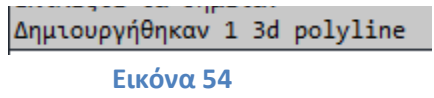

Έχοντας ολοκληρώσει τις παραπάνω διαδικασίες ο χρήστης θα έχει επιτύχει τη μεταφορά των σημείων στο πραγματικό τους υψόμετρο και στον σχεδιασμό και μεταφορά των γραμμών (Breaklines, ορίου κ.α.) από 2D σε 3D για την χρήση τους στην δημιουργία του ψηφιακού μοντέλου εδάφους.

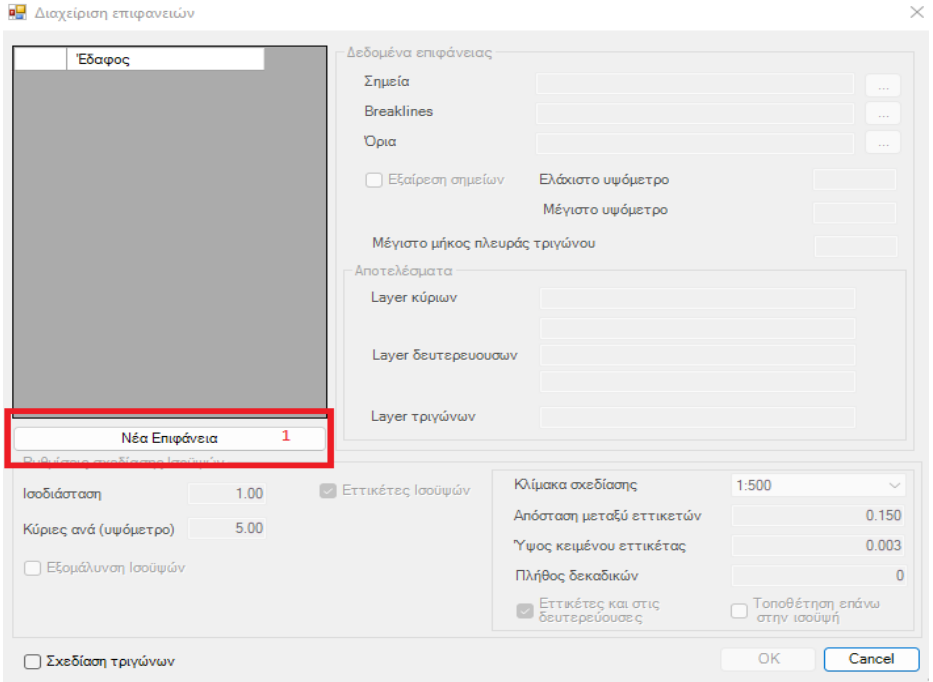

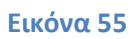

## <span id="page-29-0"></span>**4.5.1 Διαχείριση Μοντέλων εδάφους**

Η εκτέλεση της εντολής TN\_DTMS έχει ως αποτέλεσμα την δημιουργία της επιφάνειας του ψηφιακού μοντέλου εδάφους (Ψ.Μ.Ε.). Με την ενεργοποίηση της εντολής προκύπτει η εμφάνιση αντίστοιχου παραθύρου διαλόγου. Σε αυτό το σημείο, οι λειτουργίες

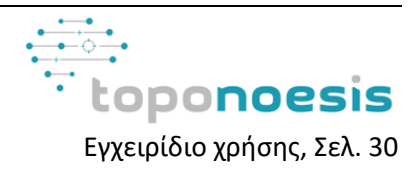

διαχείρισης και δημιουργίας είναι απενεργοποιημένες μέχρι ο χρήστης να επιλέξει να δημιουργήσει μία καινούργια επιφάνεια (Περιοχή 1) (Εικόνα 55).

Ακολουθεί σε νέο παράθυρο ο ορισμός του Layer που περιλαμβάνει τα σημεία των οποίων τα υψόμετρα θα χρησιμοποιηθούν για την παραγωγή της επιφάνειας του μοντέλου εδάφους (Εικόνα 56).

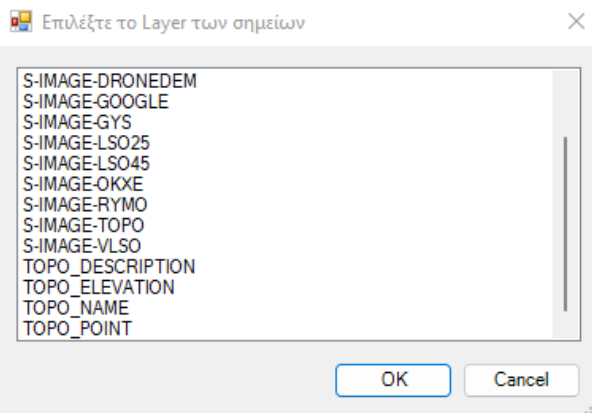

#### **Εικόνα 56**

Αυτό έχει ως αποτέλεσμα στην ενεργοποίηση των λειτουργιών διαχείρισης και δημιουργίας όπως παρουσιάζονται στην Εικόνα 57.

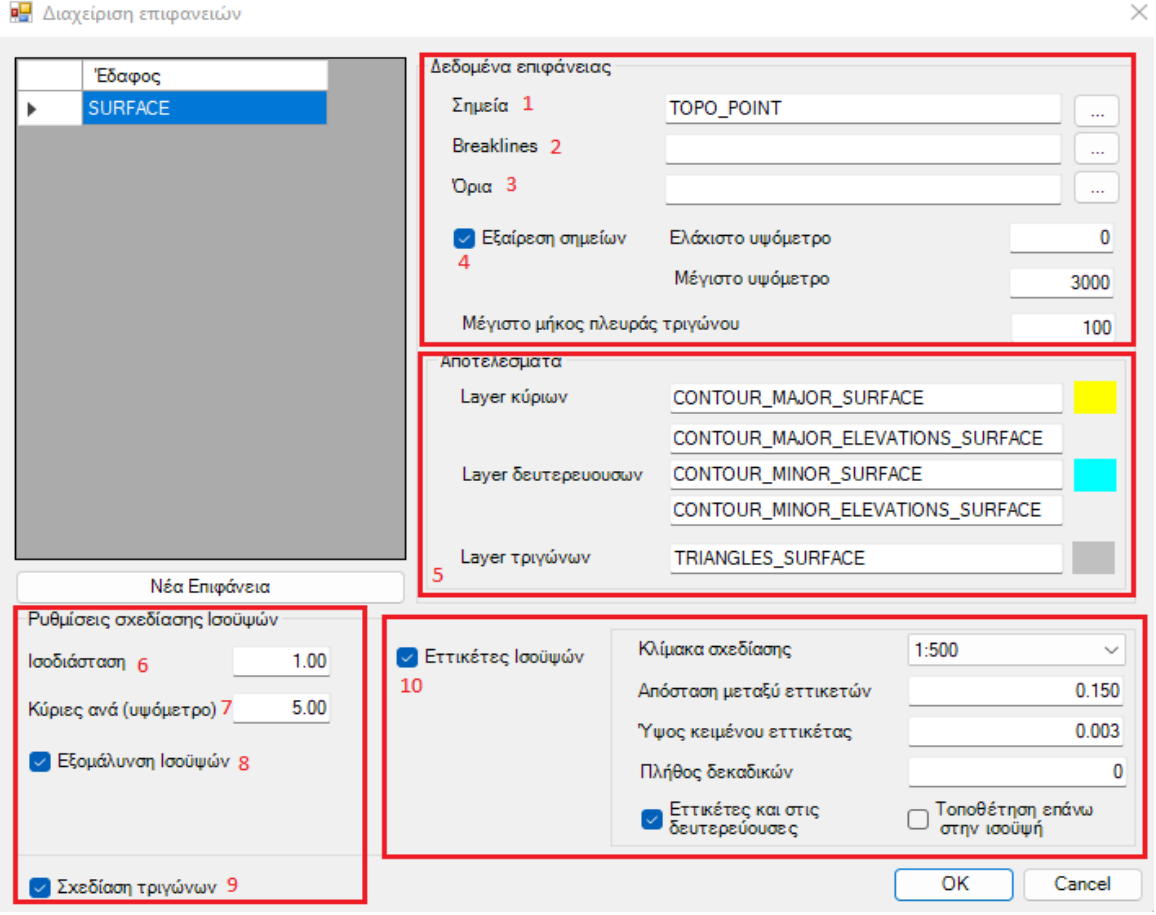

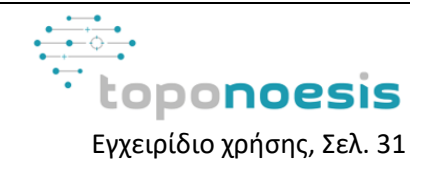

- Στο πεδίο 1 ορίζεται από τον χρήστη το Layer που περιλαμβάνει τα σημεία από τα οποία θα προκύψει το υψόμετρο για το μοντέλο εδάφους.
- Στο πεδίο 2 ορίζεται από τον χρήστη το Layer που περιλαμβάνει τις 3D γραμμές ασυνέχειας (3DBreaklines).
- Στο πεδίο 3 ορίζεται από τον χρήστη το Layer που περιλαμβάνει το όριο της περιοχής ενδιαφέροντος και κατ' επέκταση το όριο του μοντέλου.
- Το πεδίο 4 μπορεί ο χρήστης να το επιλέξει στην περίπτωση που επιθυμεί να εξαιρεθούν σημεία, ορίζοντας το ελάχιστο και μέγιστο υψόμετρο των σημείων που θα γίνουν αποδεκτά για τον υπολογισμό του μοντέλου εδάφους. Η μη επιλογή του συγκεκριμένου πεδίου έχει ως αποτέλεσμα την χρήση των υψομέτρων όλων των σημείων που συμμετέχουν στο Layer που έχει οριστεί στο πεδίο 1 για τον υπολογισμό της νέας επιφάνειας.
- Στο πεδίο 5 παρουσιάζονται τα Layers που θα δημιουργηθούν για τις κύριες, τις δευτερεύουσες ισοϋψείς και τα ακανόνιστα τρίγωνα που υπολογίζονται. Δίνεται η δυνατότητα στον χρήστη να αλλάξει το όνομα των Layers καθώς και το χρώμα τους.
- Στο πεδίο 6 ορίζεται από τον χρήστη η ισοδιάσταση, δηλαδή η μεταξύ απόσταση δύο διαδοχικών ισοϋψών.
- Στο πεδίο 7 ορίζεται το υψόμετρο σύμφωνα με το οποίο θα σχηματιστούν οι κύριες ισοϋψείς.
- Στο πεδίο 8 (συνιστάται η ενεργοποίηση του) ο χρήστης το επιλέγει προκειμένου να εφαρμοστεί ένα φίλτρο εξομάλυνσης στις ισοϋψείς που παράγονται.
- Στο πεδίο 9 (συνιστάται η ενεργοποίηση του) ορίζει ο χρήστης τον σχεδιασμό των ακανόνιστων τριγώνων από τα οποία προκύπτει το μοντέλο εδάφους.
- Η επιλογή του πεδίου 10 αφορά το σχεδιαστικό μέρος των εττικέτων των ισοϋψών και την παραμετροποίηση τους. Συμπεριλαμβάνει μεταξύ άλλων, τον ορισμό της κλίμακας του σχεδίου για την απόδοση των αλφαριθμητικών χαρακτήρων στην αντίστοιχη διάσταση, τον ορισμό του πλήθους των δεκαδικών αριθμών κ.α.

Ολοκληρώνοντας τα παραπάνω ο χρήστης θα έχει επιτυχώς κατασκευάσει το μοντέλο εδάφους με τις ισοϋψείς. Στην Εικόνα 58 παρουσιάζεται ένα τυπικό μοντέλο εδάφους που χρησιμοποιείται ως παράδειγμα για το παρόν εγχειρίδιο, όπως προέκυψε από την υλοποίηση της συγκεκριμένης εντολής και εφαρμογή των παραμέτρων όπως παρουσιάστηκαν στην παρούσα παράγραφο.

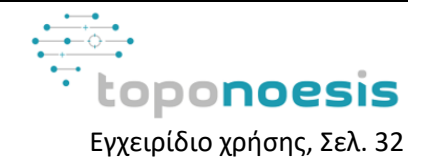

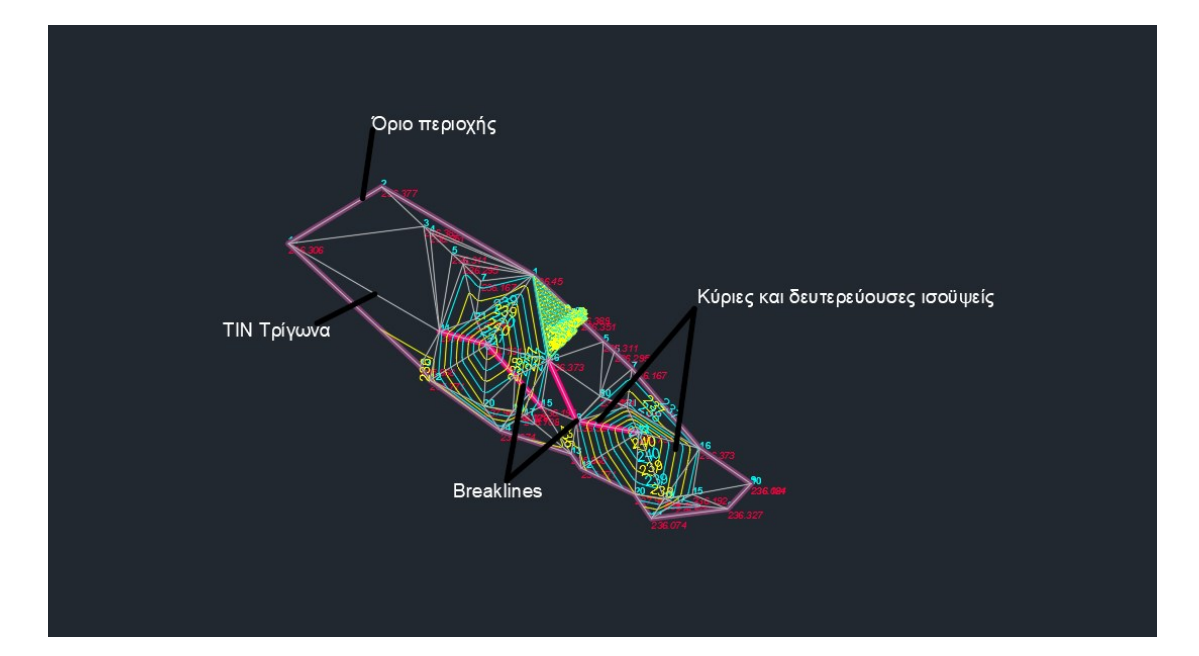

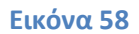

## <span id="page-32-0"></span>**4.5.2 Εττικέτες Ισοϋψών**

Η εντολή TN\_LABELCONTOURS επιτρέπει την περαιτέρω επεξεργασία των ρυθμίσεων των εττικετών των ισοϋψών. Η ενεργοποίηση της εμφανίζει στον χρήστη ένα νέο παράθυρο διαλόγου στο οποίο μπορεί να επιλέξει το Layer που περιλαμβάνει τις ισοϋψείς και να επέμβει στο σχεδιαστικό μέρος των εττικετών των ισοϋψών. Συμπεριλαμβάνει μεταξύ άλλων, τον ορισμό της κλίμακας του σχεδίου για την απόδοση των αλφαριθμητικών χαρακτήρων στην αντίστοιχη διάσταση, την απόσταση μεταξύ των εττικετών, το ύψος του κειμένου των εττικετών (σε μέτρα), τον ορισμό του πλήθους των δεκαδικών αριθμών, την επολογή τοποθέτησης των εττικετών πάνω στην ισοϋψή καθώς και την επιλογή να τοποθετηθούν εττικέτες στις δευτερεύουσες ισοϋψείς (Εικόνα 59).

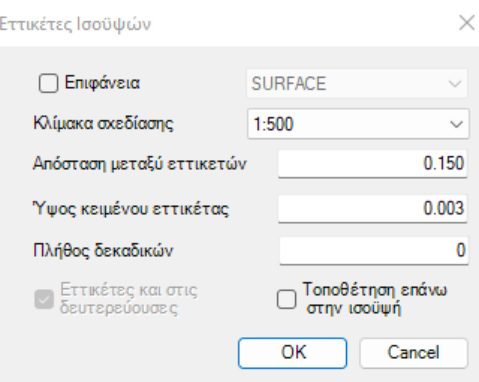

#### **Εικόνα 59**

Η παρούσα εντολή μπορεί να χρησιμοποιηθεί και για την απόδοση εττικετών σε υπάρχον ψηφιακό μοντέλο εδάφους που έχει στην διάθεση του ο χρήστης. Εφόσον το φορτώσει στο αρχείο CAD, μπορεί στο παραπάνω παράθυρο να πληκτρολογήσει το Enter και αυτό θα έχει ως αποτέλεσμα την εμφάνιση ενός νέου παραθύρου που θα του ζητείται η επιλογή του επιπέδου που περιλαμβάνει το μοντέλο και να το επιλέξει. Εν συνεχεία το παράθυρο της

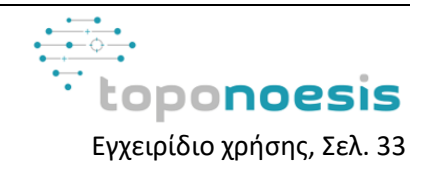

Εικόνας 59 θα επανεμφανιστεί για τον ορισμό εκ νέου των παραμέτρων στο μοντέλο εδάφους που έχει επιλεγεί.

## <span id="page-33-0"></span>**4.5.3 Έλεγχος τομών ΓΑΚ**

Όπως έχει προαναφερθεί σε προηγούμενη ενότητα στον σχεδιασμό των γραμμών ασυνέχειας ή γραμμών αλλαγής κλίσης (ΓΑΚ, Breaklines) υπάρχουν ορισμένοι περιορισμοί. Το λογισμικό TopoNoesis επιτρέπει την χρήση εντολών για τον έλεγχο την ορθότητας της σχεδίασης των Breaklines. Ένας από τους ελέγχους είναι ο Έλεγχος τομών ΓΑΚ, που χρησιμοποιείται από την εντολή TN\_CHECKINTERSECTIONS. Σκοπός της εντολής είναι να διασφαλίσει ότι οι ΓΑΚ εισάγονται σε ένα ψηφιακό μοντέλο εδάφους με τέτοιο τρόπο ώστε να εξασφαλίζεται ότι δεν τέμνονται από καμία άλλη πλευρά τριγώνου και οποιαδήποτε πλευρά τριγώνου που διέρχεται από αυτή τη γραμμή να διατηρεί την αρχική της κλίση. Συνεπώς ελέγχει, οι breaklines που έχουν επιλεγεί να μην τέμνονται μεταξύ τους ή στην περίπτωση που τέμνονται να διασφαλίζεται ότι η τομή τους σημειώνεται από κόμβο (vertex). Με την ενεργοποίηση της εντολής, εμφανίζεται νέο παράθυρο διαλόγου που ζητά από τον χρήστη να επιλέξει το Layer που περιλαμβάνει τις Breaklines και στην συνέχεια να επιλέξει τις εν λόγω γραμμές στο σχέδιο (Εικόνα 60).

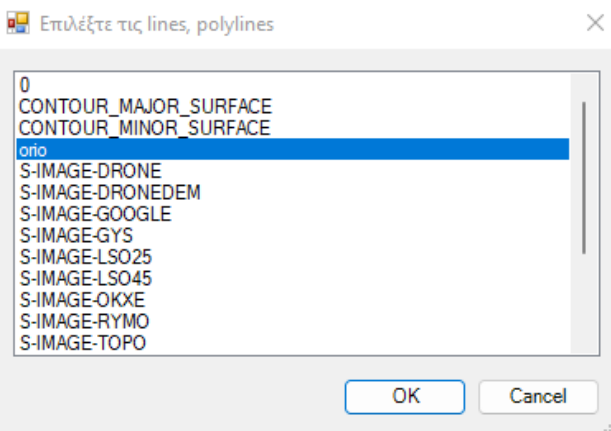

## **Εικόνα 60**

Εφόσον δεν παρατηρηθεί κάποιο πρόβλημα στον έλεγχο, στην γραμμή εντολών του CAD θα παρουσιαστεί το παρακάτω μήνυμα (Εικόνα 61):

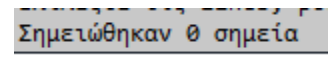

#### **Εικόνα 61**

Γενικότερα το TopoNoesis στην εφαρμογή των εντολών των ελέγχων σημειώνει τα σημεία που αποτελούν πρόβλημα στον εκάστοτε έλεγχο και τα αποδίδει στο τρέχον Layer που έχει ορίσει ο χρήστης. Συνεπώς για τον έλεγχο τομών ΓΑΚ εάν στο μήνυμα εξόδου αναγράφεται ένα πλήθος σημείων, τότε θα είχαν σχηματιστεί στο τρέχον Layer τα νέα αντίστοιχα σημεία (points) που επισημαίνονται ως προβληματικά από τον έλεγχο. Αυτά τα σημεία θα πρέπει ο χρήστης να εντοπίσει και να αναγνωρίσει το πρόβλημα ώστε να το επιλύσει.

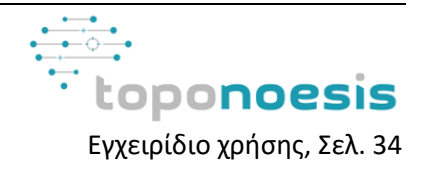

### <span id="page-34-0"></span>**4.5.4 Έλεγχος τομών ΓΑΚ χωρίς υψομετρικό σημείο**

Επόμενος έλεγχος είναι ο Έλεγχος τομών ΓΑΚ χωρίς υψομετρικό σημείο, ενεργοποιείται με την εντολή TN\_CHECKPOLYWITHNOPOINTS. Με αυτή την εντολή ελέγχεται να μην υπάρχουν σημεία στις Breaklines που να μην τους έχει αποδοθεί τιμή στο υψόμετρο. Στον έλεγχο ακολουθείται η ίδια μεθοδολογία με τον προηγούμενο. Ορίζεται σε νέο παράθυρο από τον χρήστη το Layer που περιλαμβάνει τα Breaklines, επιλέγει τις γραμμές , στη συνέχεια σε νέο παράθυρο ορίζει το Layer των σημείων, τα επιλεγεί και τέλος παράγεται μήνυμα στη γραμμή εντολών του CAD με το πλήθος των σημείων που δεν πέρασαν από τον έλεγχο (εφόσον υπάρχουν, διαφορετικά σημειώνονται 0) και τα οποία έχουν επισημανθεί και καταχωρηθεί στο τρέχον Layer που έχει ορίσει ο χρήστης. Στην περίπτωση που έχουν σημειωθεί σημεία από το έλεγχο ο χρήστης θα πρέπει να αποφασίσει εάν τον επηρεάζουν και να πράξει τις απαραίτητες ενέργειες.

#### <span id="page-34-1"></span>**4.5.5 Έλεγχος σημείων κοντά σε ΓΑΚ**

Ο τελευταίος έλεγχος που περιλαμβάνεται στο πρόγραμμα αφορά στον Έλεγχο σημείων κοντά στη ΓΑΚ. Ενεργοποιείται με την εντολή TN\_CHECKPOINTSCLOSETOPOLY. Ο συγκεκριμένος ελέγχει εάν υπάρχουν σημεία πολύ κοντά στη ΓΑΚ. Γενικότερα για τον ορθό σχεδιασμό των Breaklines δεν θα πρέπει να υπάρχουν σημεία που δεν συμμετέχουν στην υπό εξέταση γραμμή σε μία απόσταση 0.05 μέτρων περιμετρικά της γραμμής. Αυτά τα σημεία είτε πρέπει να αφαιρεθούν από τον χρήστη ή εφόσον είναι ορθό να τα συμπεριλάβει στην breakline. Στον έλεγχο ακολουθείται η ίδια μεθοδολογία με τους προηγούμενους ελέγχους. Ορίζεται σε νέο παράθυρο από τον χρήστη το Layer που περιλαμβάνει τα Breaklines, επιλέγει τις γραμμές , στη συνέχεια σε νέο παράθυρο ορίζει το Layer των σημείων, τα επιλεγεί και τέλος παράγεται μήνυμα στη γραμμή εντολών του CAD με το πλήθος των σημείων που δεν πέρασαν από τον έλεγχο (εφόσον υπάρχουν, διαφορετικά σημειώνονται 0) και τα οποία έχουν επισημανθεί και καταχωρηθεί στο τρέχον Layer που έχει ορίσει ο χρήστης.

#### <span id="page-34-2"></span>**4.5.6 Λήψη υψομέτρων από μοντέλο εδάφους (DEM)**

Με την εντολή TN\_SAMPLEPOINTS επιτυγχάνεται η λήψη υψομέτρων σε σημεία και γραμμές που ορίζει ο χρήστης από μοντέλο εδάφους (DEM). Προϋπόθεση για να λειτουργήσει η συγκεκριμένη εντολή είναι να διαθέτει ο χρήστης το DEM για την περιοχή ενδιαφέροντος που εξετάζεται. Ο χρήστης ορίζει το Layer που περιέχει τα σημεία στα οποία θα ήθελε να φορτώσει το υψόμετρο τους (Εικόνα 62).

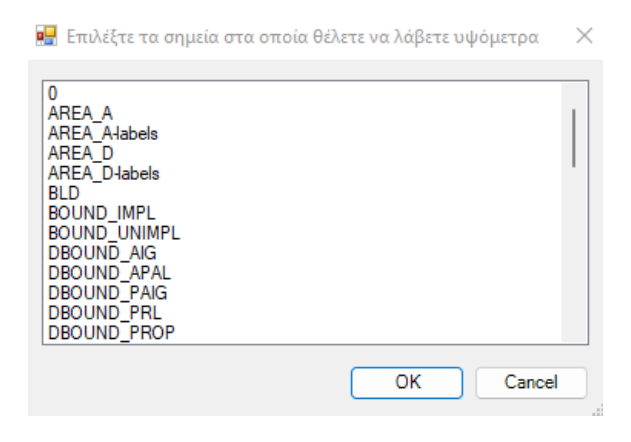

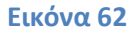

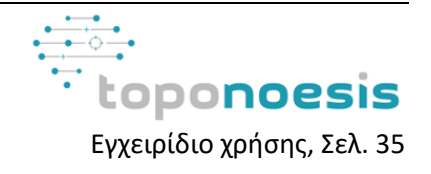

Εν συνεχεία σε νέο παράθυρο ζητείται από τον χρήστη να ορίσει το Layer που ανήκουν οι ευθείς στις οποίες επιθυμεί να αποδώσει υψόμετρο και να τις επιλέξει (στην περίπτωση που δεν υπάρχουν ευθείες για να τους αποδοθεί υψόμετρο ο χρήστης μπορεί να πατήσει Enter για να εμφανιστεί το επόμενο παράθυρο).Ακολούθως παρουσιάζεται παράθυρο που για την επιλογή του επιπέδου που περιλαμβάνει στα σημεία που θα εξαιρεθούν από την απόδοση υψομέτρου (και εδώ με το πάτημα του ''Enter'' ο χρήστης μπορεί να μεταβεί στο επόμενο βήμα της εντολής) (Εικόνα 63).

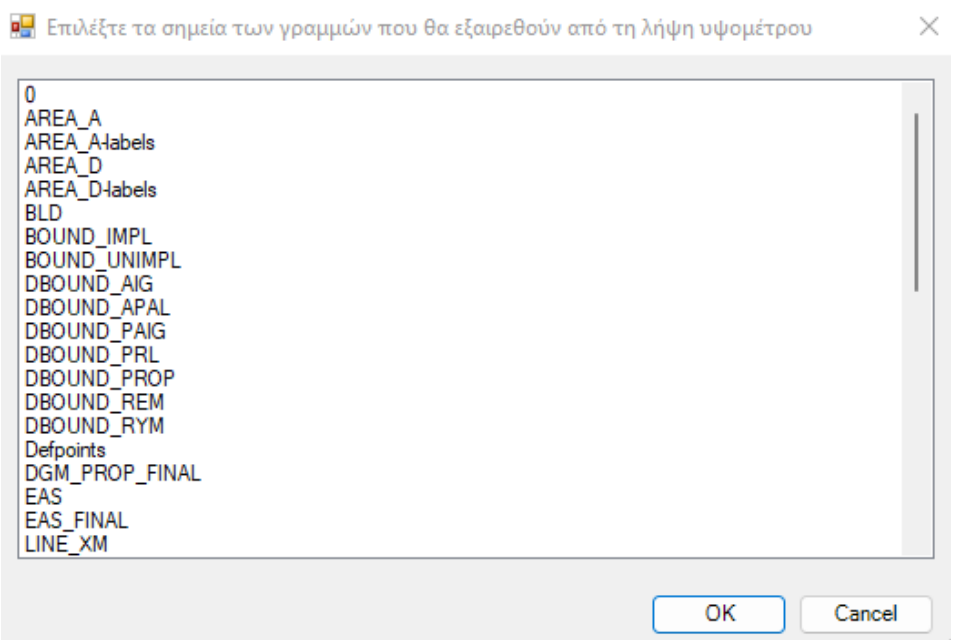

### **Εικόνα 63**

Σε νέο παράθυρο ζητείται από τον χρήστη να ορίσει το Layer στο οποίο θα αποθηκευτούν τα σημεία που θα τους έχει φορτωθεί το πραγματικό τους υψόμετρο (Εικόνα 64).

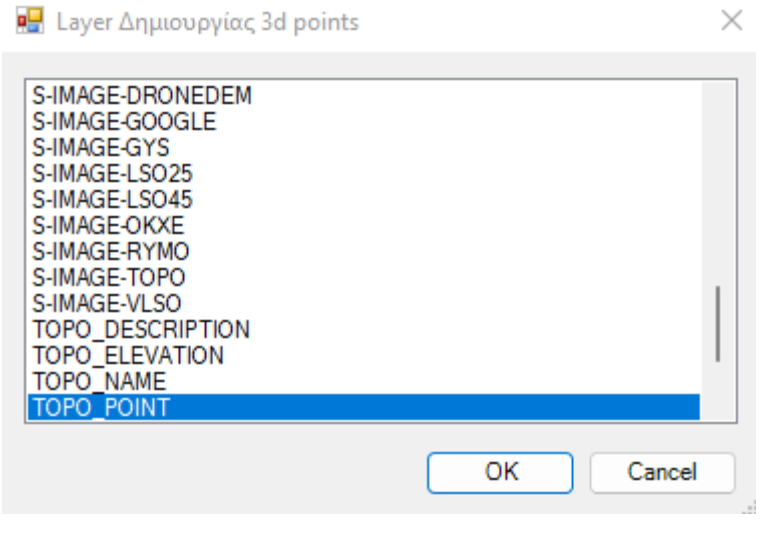

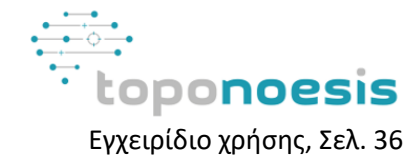

Τέλος ζητείται από τον χρήστη μέσα από κατάλληλο μήνυμα στην γραμμή εντολών του CAD να ορίσει την τοποθεσία στην οποία βρίσκεται το DEM από το οποίο θα προκύψουν τα υψόμετρα των σημείων (Εικόνα 65).

Σ <sup>v</sup> TN\_SAMPLEPOINTS Enter για το τρέχον DEM, Esc για παράθυρο <W:\2022\22.035.ScarletBeach\photogrammetry\dem\scarlet.tif>:

#### **Εικόνα 65**

Σαν αποτέλεσμα στο Layer που έχει ορίσει ο χρήστης δημιουργούνται τα σημεία που περιλαμβάνουν το υψόμετρο που τους έχει προκύψει από το DEM που όρισε ο χρήστης. Η συγκεκριμένη εντολή μπορεί να βοηθήσει και στην δημιουργία του μοντέλου εδάφους και των Breaklines καθώς μπορούν να οριστούν σε σημεία που δεν έχει μετρηθεί το υψόμετρο τους (μέσω αυτής της εντολής, εφόσον υπάρχει διαθέσιμο DEM από τον χρήστη).

## <span id="page-36-0"></span>**4.5.7 Τομές**

Το πρόγραμμα TopoNoesis παρέχει τη δυνατότητα σχεδιασμού τομών εδάφους σε πολλαπλές επιφάνειες. Οι τομές εδάφους μπορούν να προκύψουν μέσα από DEM μοντέλο που έχει στην διάθεσή του ο χρήστης ή μέσα από το ψηφιακό μοντέλο εδάφους που προέκυψε από το παρόν λογισμικό.

## <span id="page-36-1"></span>*4.5.7.1 Τομή από DEM*

Με την εντολή TN\_SAMPLESECTION επιτυγχάνεται η δημιουργία τομών από γραμμές χρησιμοποιώντας και φορτώνοντας DEM που μπορεί να έχει στην διάθεσή του ο χρήστης για την περιοχή ενδιαφέροντος. Με την ενεργοποίηση της εντολής, εμφανίζεται παράθυρο που ζητάει να ορίσει το επίπεδο που περιλαμβάνει τις γραμμές στις οποίες ο χρήστης θέλει να δημιουργηθούν οι τομές και στην συνέχεια να τις επιλέξει (Εικόνα 66).

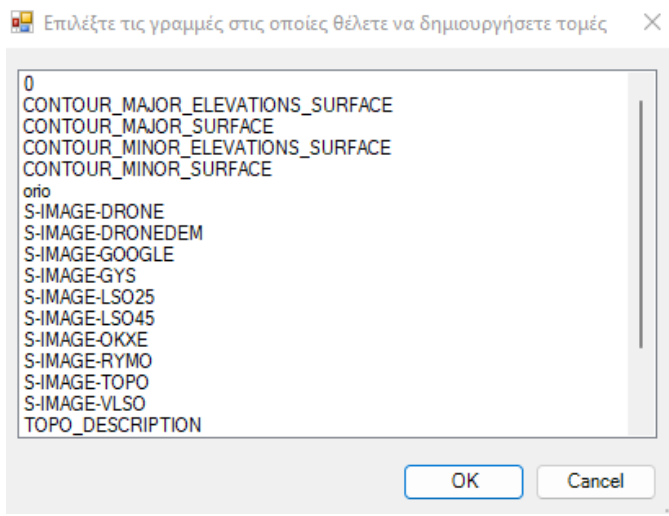

#### **Εικόνα 66**

Ακολούθως θα ζητηθεί από κατάλληλο μήνυμα στην γραμμή εντολών ο ορισμός της τοποθεσίας του DEM από το οποίο θα προκύψουν οι τομές (Εικόνα 67).

Σ τη SAMPLESECTION Enter για το τρέχον DEM, Esc για παράθυρο <Z:\LSO25\DEM.vrt>:

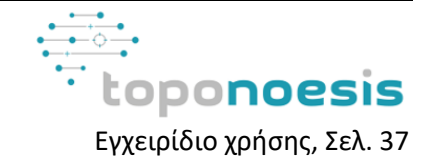

Σε επόμενο βήμα ζητείται η επιλογή του σημείου εισαγωγής στο σχέδιο (Εικόνα 68).

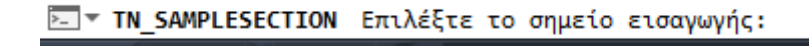

#### **Εικόνα 68**

Σε επόμενο μήνυμα ζητείται να οριστεί το υψόμετρο βάσης που αφορά το σημείο εισαγωγής (Εικόνα 69).

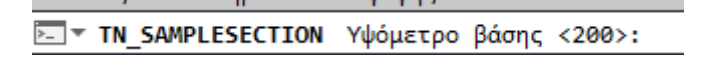

#### **Εικόνα 69**

Συμπληρώνοντας το παραπάνω βήμα, παρουσιάζεται στην οθόνη του χρήστη, στο σημείο εισαγωγής που όρισε, η τομή των γραμμών που έχει επιλέξει όπως προέκυψε από το DEM που όρισε ο χρήστης. Η τομή που δημιουργείται καταχωρείται στο τρέχον επίπεδο που έχει ορίσει ο χρήστης στο σχέδιό του. To αποτέλεσμα του παραδείγματος παρουσιάζεται στην Εικόνα 70.

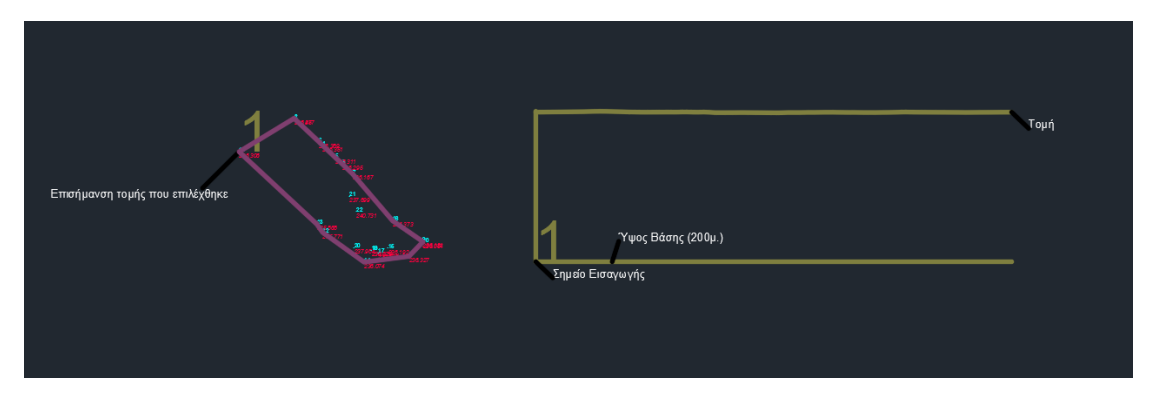

**Εικόνα 70**

## <span id="page-37-0"></span>*4.5.7.2 Τομή από Μοντέλο Εδάφους*

Με την εντολή TN\_DTMSECTION επιτυγχάνεται η δημιουργία τομών από τα παραγόμενα αντικείμενα της TN\_DTMS (Παράγραφος ). Τα βήματα της δια διαδικασίας αυτής της εντολής είναι αντίστοιχα με τα βήματα της εντολής TN\_SAMPLESECTION..που παρουσιάστηκε παραπάνω στη παράγραφο . Η διαφοροποίηση εντοπίζεται στην αλλαγή του μοντέλου εδάφους. Στην παρούσα εντολή το μοντέλο εδάφους που χρησιμοποιείται για την δημιουργία της τομής είναι αυτό που έχει δημιουργηθεί από την εντολή TN\_DTMS. Σε πρώτο στάδιο ζητείται από τον χρήστη να ορίσει το επίπεδο που περιλαμβάνονται οι γραμμές από τις οποίες θα προκύψουν οι τομές και στην συνέχεια να τις επιλέξει (Εικόνα 71).

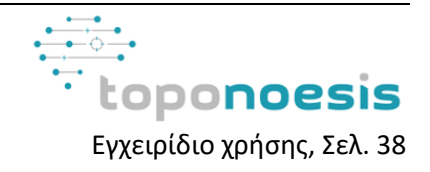

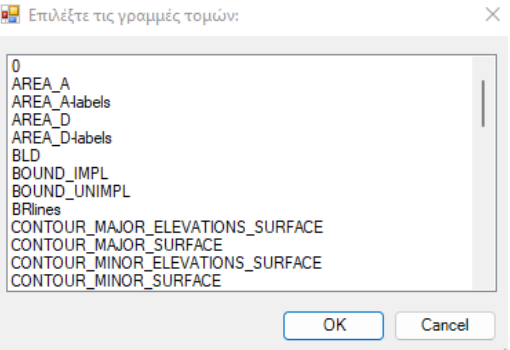

**Εικόνα 71**

Σε νέο παράθυρο ορίζεται από τον χρήστη το επίπεδο που περιλαμβάνει τις γραμμές για προβολή και στη συνέχεια τις επιλέγει (Εικόνα 72).

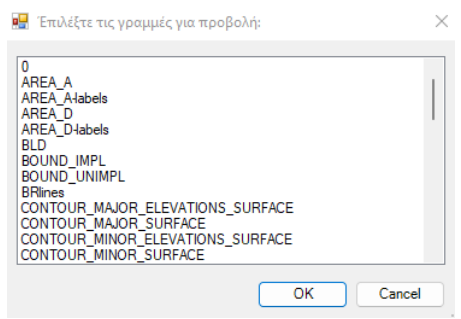

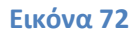

Ακολούθως προκύπτει παράθυρο για τον ορισμό και την επιλογή των σημείων για προβολή (Εικόνα 73).

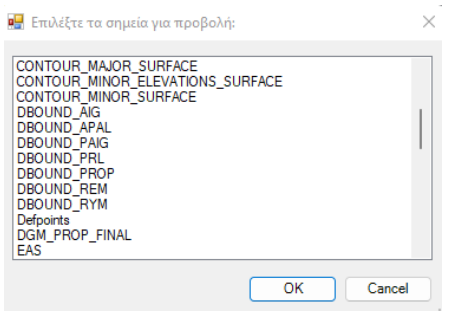

## **Εικόνα 73**

Σε επόμενο βήμα ζητείται η επιλογή του σημείου εισαγωγής στο σχέδιο (Εικόνα 74).

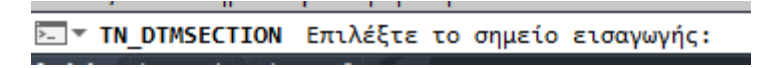

## **Εικόνα 74**

Σε επόμενο μήνυμα ζητείται να οριστεί το υψόμετρο βάσης που αφορά το σημείο εισαγωγής (Εικόνα 75).

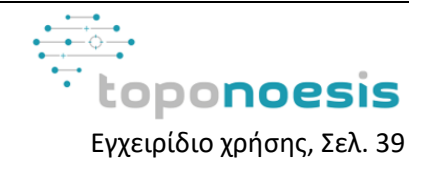

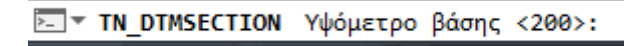

#### **Εικόνα 75**

Συμπληρώνοντας το παραπάνω βήμα, παρουσιάζεται στην οθόνη του χρήστη, στο σημείο εισαγωγής που όρισε, η τομή των γραμμών που έχει επιλέξει όπως προέκυψε από το μοντέλο εδάφους που έχει δημιουργηθεί από την εντολή TN\_DTMS . Η τομή που δημιουργείται καταχωρείται στο τρέχον επίπεδο που έχει ορίσει ο χρήστης στο σχέδιό του (Εικόνα 76).

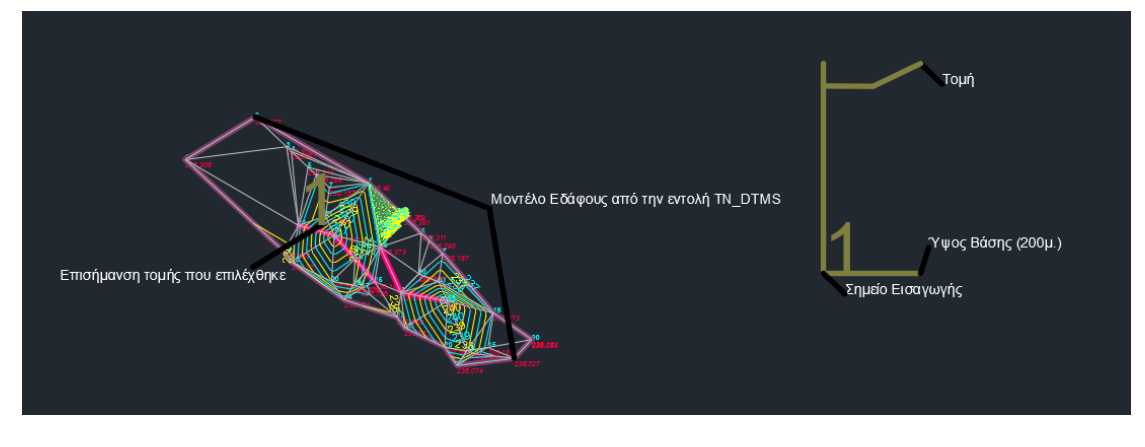

**Εικόνα 76**

## <span id="page-39-0"></span>*4.5.7.3 Εξαγωγή τομής*

Με την εντολή TN\_EXPORTSECTION επιτυγχάνεται η εξαγωγή των παραγόμενων αντικειμένων από την TN\_DTMSECTION σε αρχείο κειμένου σε φάκελο επιλογής του χρήστη. Με την ενεργοποίησή της, μέσω κατάλληλου μηνύματος στην γραμμή εντολών ζητείται η επιλογή της γραμμής τομής (Εικόνα 77).

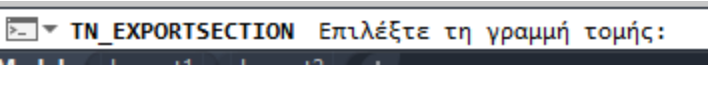

**Εικόνα 77**

Εν συνεχεία ζητείται να επιλέξει ο χρήστης την γραμμή βάσης (Εικόνα 78).

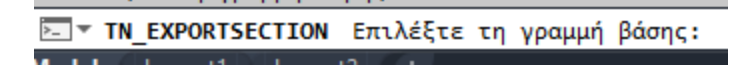

#### **Εικόνα 78**

Να επιλέξει το όνομα της τομής που μπορεί να αποτελεί το κείμενο επιλογής του χρήστη. Το όνομα που θα επιλεγεί θα αποτελέσει το όνομα του αρχείου που δημιουργείται (Εικόνα 79).

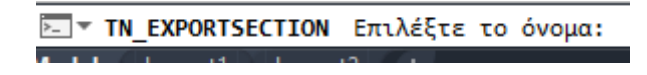

## **Εικόνα 79**

Τέλος του παρουσιάζεται το παρακάτω παράθυρο για να περιηγηθεί στο φάκελο που επιθυμεί να αποθηκεύσει το αρχείο (Εικόνα 80).

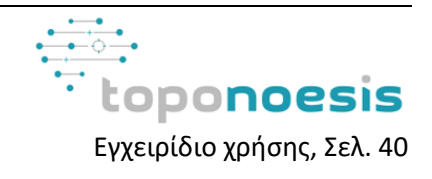

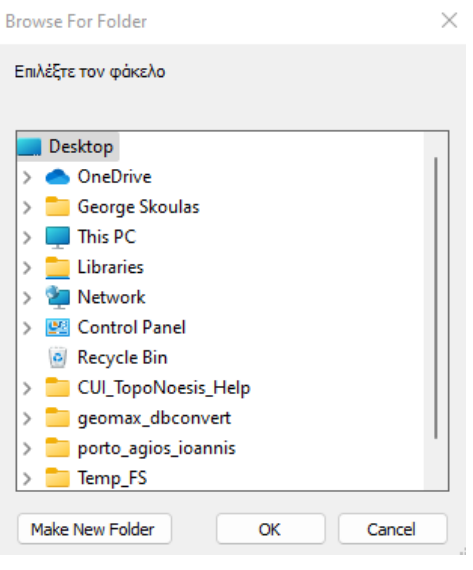

## **Εικόνα 80**

Το αρχείο που δημιουργείται στον φάκελο που έχει επιλέξει ο χρήστης αφορά ένα αρχείο κειμένου txt που περιλαμβάνει τα στοιχεία της γραμμής της τομής (Εικόνα 81).

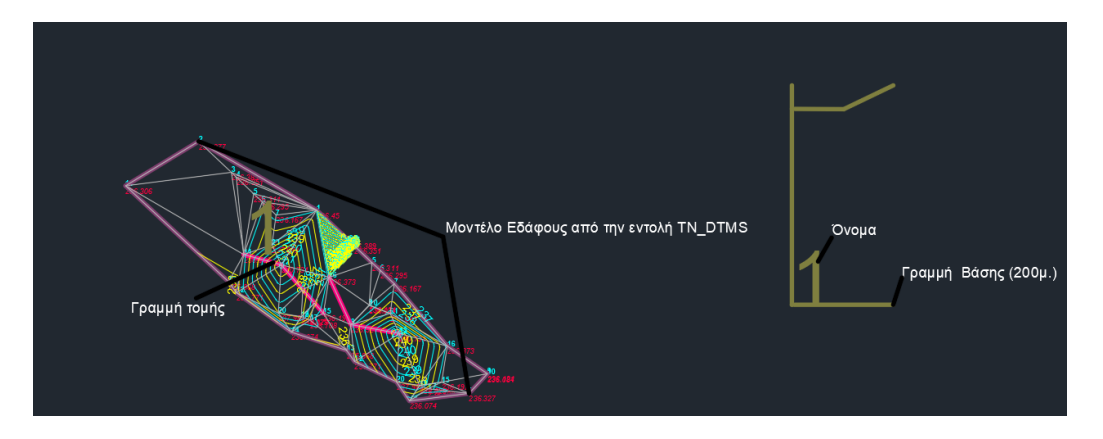

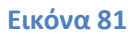

## <span id="page-40-0"></span>**4.6 Λοιπές εντολές**

## <span id="page-40-1"></span>**4.6.1 Γενικές Ρυθμίσεις**

Με την καταχώρηση της εντολής TN\_GeneralSettings, παρουσιάζεται ένα νέο παράθυρο στο οποίο ζητείται από τον χρήστη να καταχωρήσει το επιθυμητό ύψος χαρακτήρων στο σχέδιο καθώς και την κλίμακα σχεδίασης του μέσα από τις επιλογές 1/50, 1/100, 1/200, 1/500, 1/1000, 1/2000 και 1/5000 (Εικόνα 82).

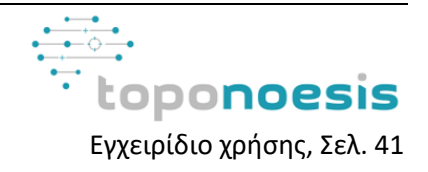

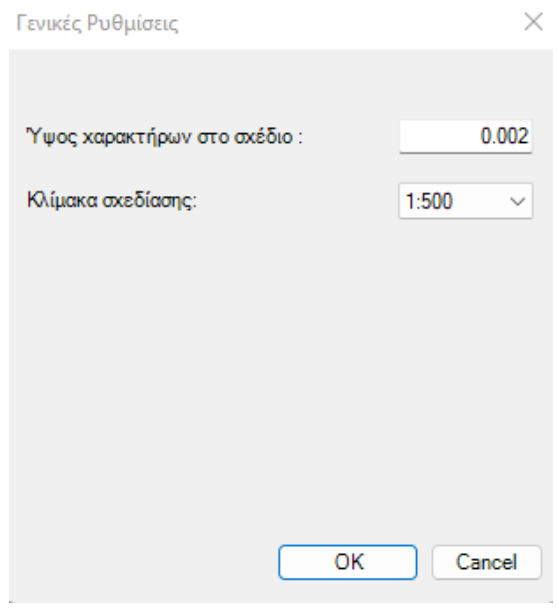

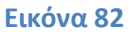

## <span id="page-41-0"></span>**4.6.2 Δημιουργία Κανάβου**

Η δημιουργία κανάβου στην περιοχή ενδιαφέροντος επιτυγχάνεται μέσα από την εντολή TN\_ModelKanavos. Με την ενεργοποίηση της εντολής ζητείται από τον χρήστη στη γραμμή εντολών να επιλέξει μια polyline (κατά προτίμηση ορθογώνιο πλαίσιο) που περιγράφει και οριοθετεί την περιοχή ενδιαφέροντος (Εικόνα 83).

## Σ \* TN\_MODELKANAVOS Επιλέξτε την polyline:

## **Εικόνα 83**

Εν συνεχεία παρουσιάζεται ένα καινούργιο παράθυρο που ζητά τον καθορισμό συγκεκριμένων παραμέτρων όπως η κλίμακα, η απόσταση της γραμματοσειράς από το πλαίσιο, το ύψος γραμματοσειράς, το πλάτος και το διάστημα μεταξύ των σταυρών, κτλ, για την κατασκευή του κανάβου (Εικόνα 84).

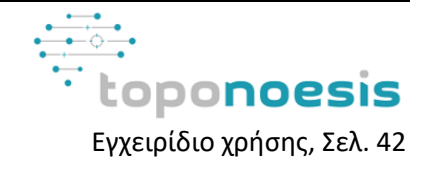

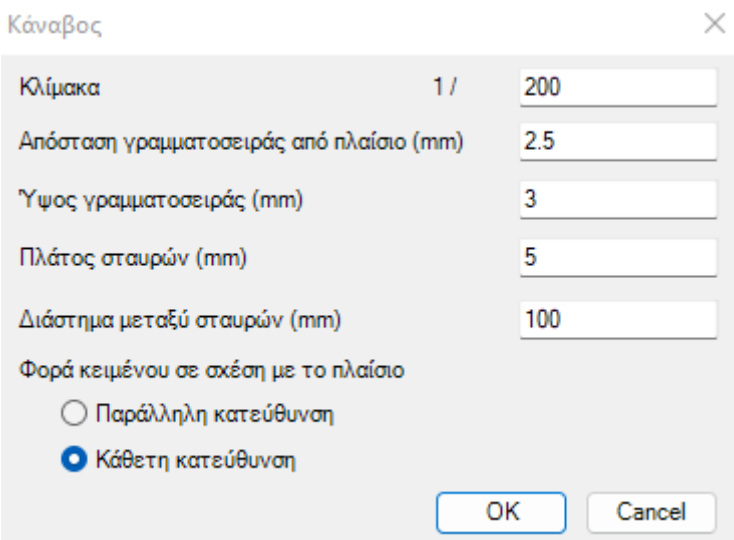

## **Εικόνα 84**

To τελικό αποτέλεσμα θα μοιάζει με αυτό της παρακάτω εικόνας (Εικόνα 85).

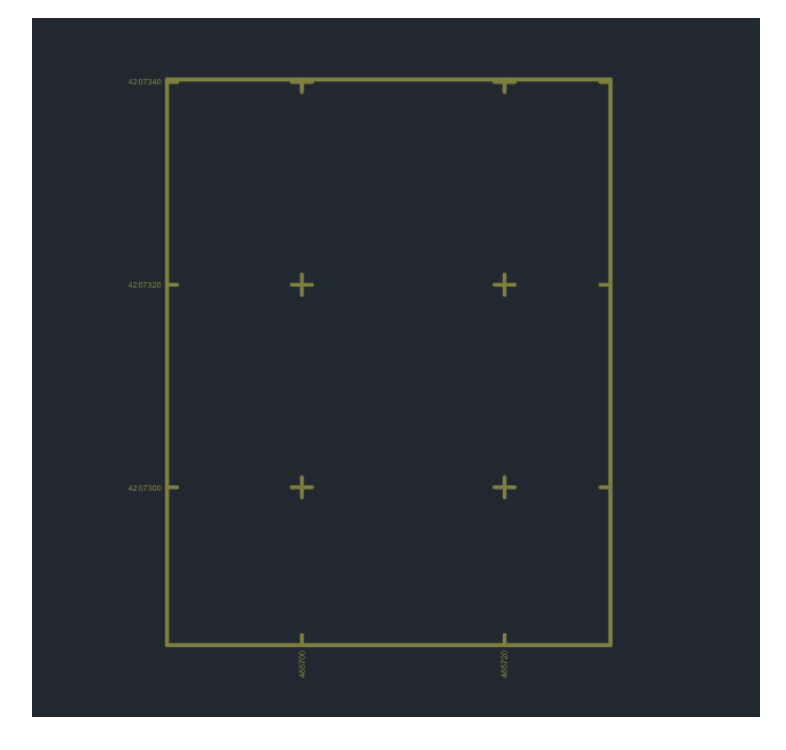

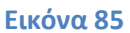

## <span id="page-42-0"></span>**4.6.3 Δημιουργία Πινάκων**

Η δημιουργία των πινάκων συντεταγμένων για τις γραμμικές οντότητες του σχεδίου πραγματοποιείται με την εντολή TN\_CreateTable. Κατά την εκτέλεση της εντολής εμφανίζεται η φόρμα για την συμπλήρωση των παραμέτρων των πινάκων συντεταγμένων όπως παρουσιάζονται στην παρακάτω εικόνα. Το σύνολο των παραμέτρων αφορά από το ύψος των χαρακτήρων, το εάν περιλαμβάνονται οι αποστάσεις στο σχέδιο, η δομή της αρίθμησης κτλ (Εικόνα 86).

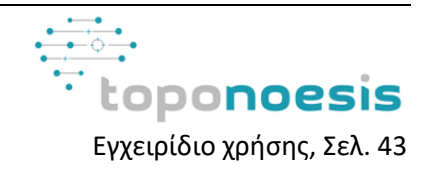

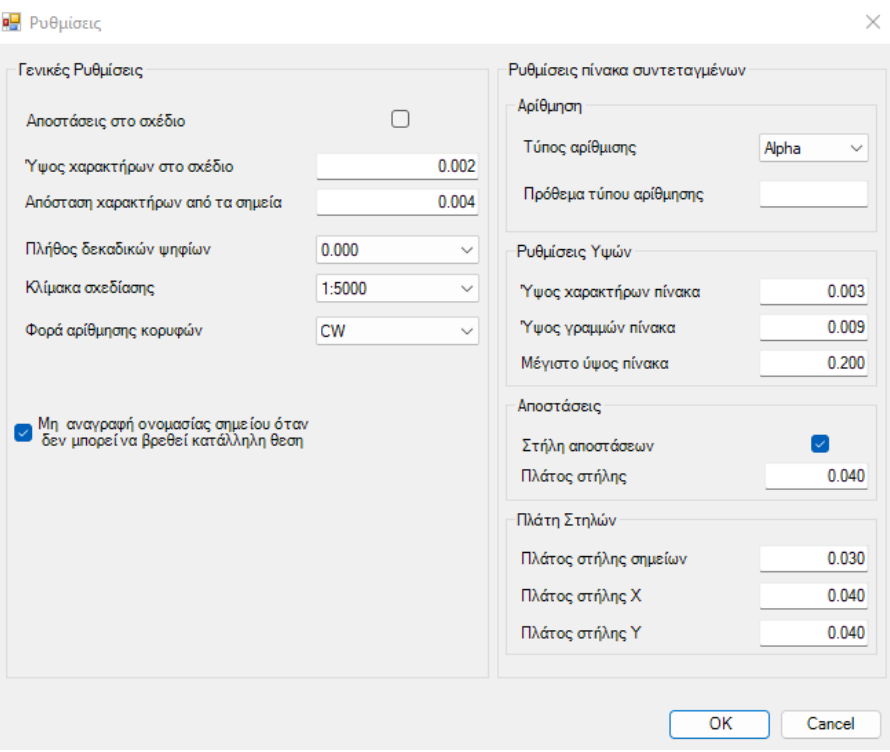

## **Εικόνα 86**

Σημείωση Closed σχήματα Σημαντική σημείωση, για να δημιουργηθεί ο πίνακας των συντεταγμένων οποιαδήποτε γραμμικής οντότητας θα πρέπει αυτή η γραμμική οντότητα να είναι κλειστή (Closed) μέσα από τις ιδιότητες (properties) του CAD.

## <span id="page-43-0"></span>**4.6.4 Επισήμανση σημείου στο Google Earth**

Με την εντολή TN\_SetGEPoint ζητείται από τον χρήστη η υπόδειξη σημείου στο αρχείο CAD το οποίο εν συνεχεία παρουσιάζεται στο λογισμικό Google Earth εφόσον αυτό είναι εγκατεστημένο στον υπολογιστή του χρήστη (Εικόνα 87).

Σ τη SETGEPOINT Επιλέξτε το σημείο:

#### **Εικόνα 87**

## <span id="page-43-1"></span>**4.6.5 Επισήμανση σημείου στο Bing Maps**

Με την εντολή TN\_SetBMPoint ζητείται από τον χρήστη η υπόδειξη σημείου στο αρχείο CAD το οποίο εν συνεχεία παρουσιάζεται στα Bing Maps. Παράλληλα δίνεται η δυνατότητα στον χρήστη να ορίσει τη μορφή του χάρτη Bing Maps που θα χρησιμοποιηθεί για την προβολή του σημείου. Οι επιλογές της μορφής του χάρτη είναι μεταξύ Map (Θεματικός Χάρτης), Hybrid, Satellite (Δορυφορική εικόνα) και Bird's Eye (προβολή υπό κλίση) (Εικόνα 88).

ΣΣΥ ΤΝ\_SETBMPOINT Επιλέξτε το σημείο ή τη μορφή του χάρτη Bing Maps <Bird> [Map Hybrid Satellite Bird's eye]:

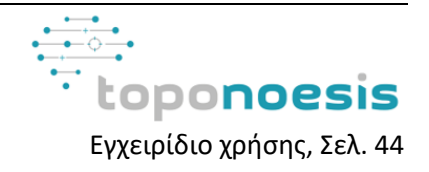

## <span id="page-44-0"></span>**4.6.6 Polyline follower 2D**

Με την καταχώρηση της εντολή TN\_PD2 επιτυγχάνεται η δημιουργία 2D Polyline αυτόματα, απλά περνώντας τον κέρσορα πάνω από τα σημεία ενδιαφέροντος. Με την ενεργοποίηση της εντολής, παρουσιάζεται μήνυμα στην γραμμή εντολών που ζητά από τον χρήστη να υποδείξει τα σημεία που θα αποτελέσουν την 2D Polyline (Εικόνα 89).

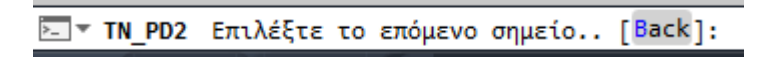

## **Εικόνα 89**

Κατά την περιφορά πάνω από τα σημεία ενδιαφέροντος δεν είναι απαραίτητο να πατηθεί το δεξί πλήκτρο του ποντικιού για την καταχώρηση του σημείου.

## <span id="page-44-1"></span>**4.6.7 Polyline follower 3D**

Με την καταχώρηση της εντολή TN\_PD3 επιτυγχάνεται η δημιουργία 3D Polyline αυτόματα, απλά περνώντας τον κέρσορα πάνω από τα σημεία ενδιαφέροντος. Με την ενεργοποίηση της εντολής, παρουσιάζεται μήνυμα στην γραμμή εντολών που ζητά από τον χρήστη να υποδείξει τα σημεία που θα αποτελέσουν την 3D Polyline (Εικόνα 90).

Σ τN PD3 Επιλέξτε το επόμενο σημείο.. [Back]:

## **Εικόνα 90**

Κατά την περιφορά πάνω από τα σημεία ενδιαφέροντος δεν είναι απαραίτητο να πατηθεί το δεξί πλήκτρο του ποντικιού για την καταχώρηση του σημείου.

## <span id="page-44-2"></span>**4.6.8 Εγχειρίδιο Χρήσης**

Με την καταχώρηση της εντολής TN\_OpenManual στη γραμμή εντολών ή μέσα από το Menu του TopoNoesis στην επιλογή «Εγχειρίδιο Χρήσης», ανοίγει στην οθόνη του χρήστη ένα νέο παράθυρο που παρουσιάζει το παρόν εγχειρίδιο χρήσης του λογισμικού TopoNoesis και TopoNoesisPro.

## <span id="page-44-3"></span>**4.6.9 Εμφάνιση Άδειας χρήσης**

Με την καταχώρηση της εντολής TN\_ShowLicense στη γραμμή εντολών ή μέσα από το Menu του TopoNoesis στην επιλογή « Εμφάνιση Άδειας Χρήσης» ο χρήστης έχει πρόσβαση στις πληροφορίες της αδείας του και την δυνατότητα να μεταφέρει την άδεια σε άλλον υπολογιστή, μέσα από τις διαδικασίες που παρουσιάστηκαν στο Κεφάλαιο Πλήρης Χρήση λογισμικού (Εικόνα 91, Εικόνα 92).

TW SHOWLICENSE

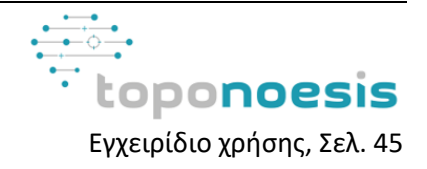

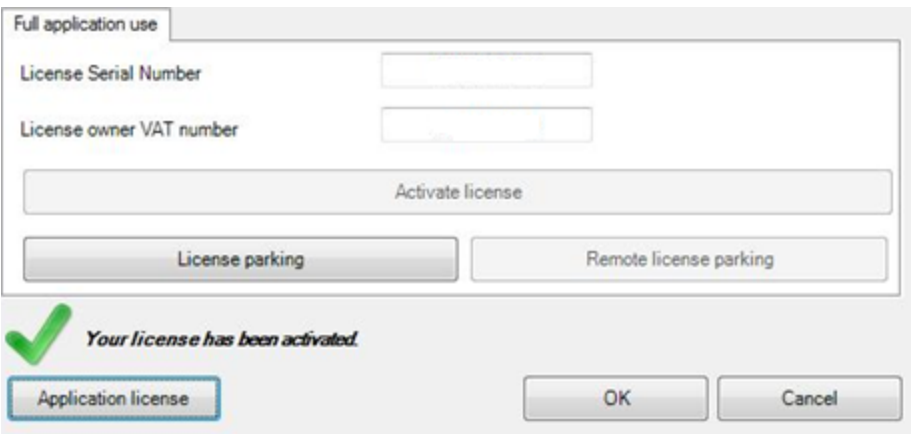

**Εικόνα 92**

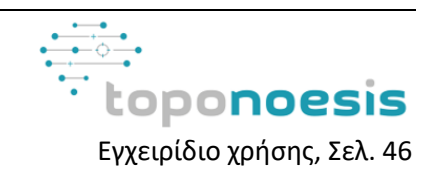